# **TNW-3000** 报警视频管理平台

TNW-3000 监控中心软件是一款集大型接警、控制等多种功能的综合软件平台, 用于配 合大型接警机或通讯主机进行资料管理和报警处理。用户界面友好,采用多媒体显示,使用 方便,自动化功能强,操作简单。

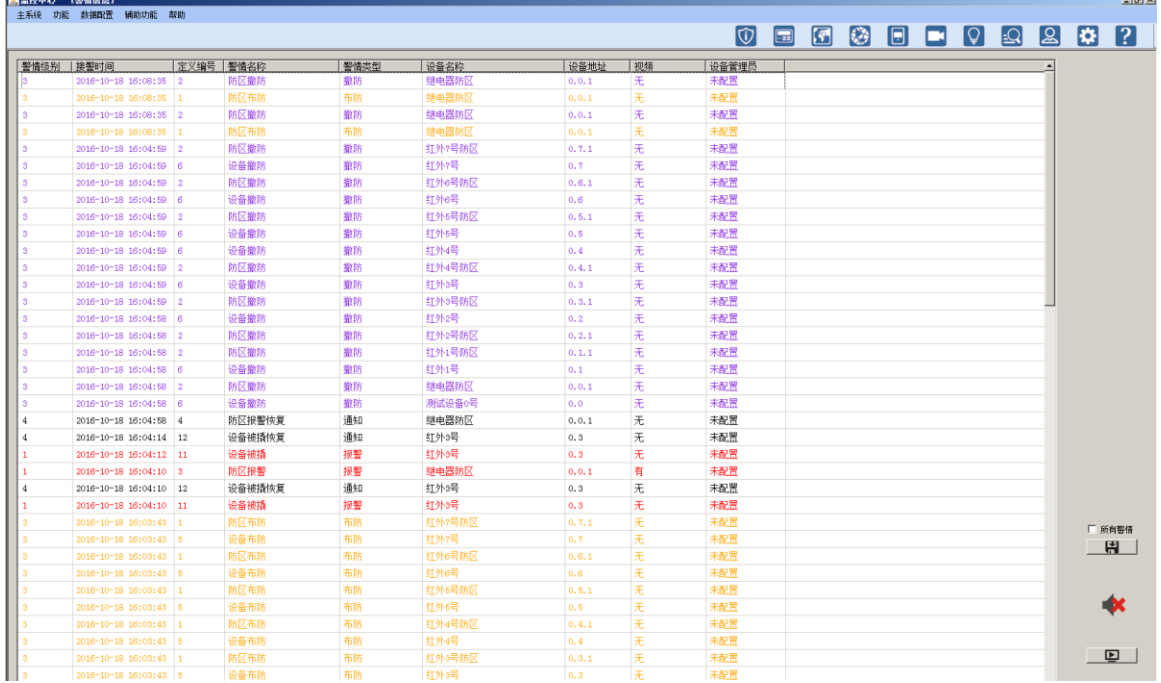

# **1.1** 监控中心界面

监控中心界面主要分三部分:主菜单栏、工具栏、内容界面。 工具栏的应用来源于主菜单栏的功能菜单与配置菜单,是快捷按键菜单栏,其中显示的应用 按键可以根据用户需要自行选择,详细请[看全局配置](#page-17-0) 。 内容界面能显示各用应用或配置界面。

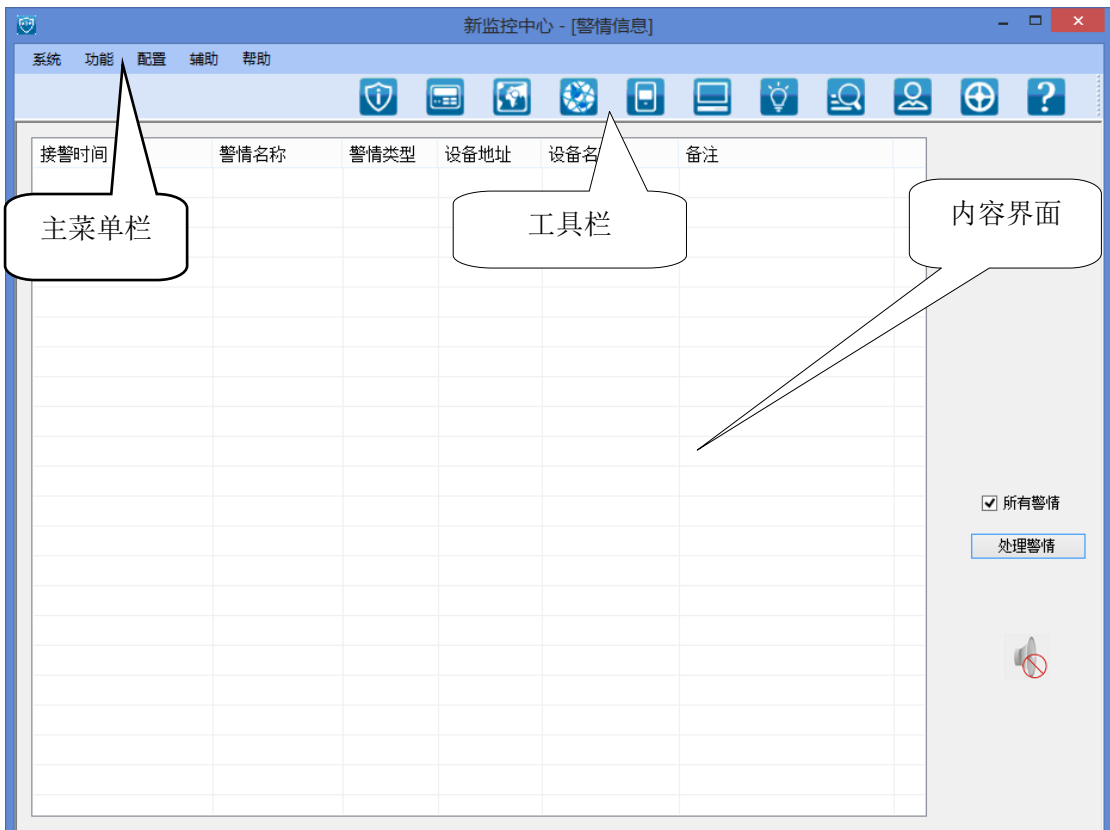

# **1.2** 主菜单栏

主菜单栏中有五个菜单: [系统菜单](#page-1-0)、[功能菜单](#page-1-1)、[配置菜单](#page-2-0)、[辅助菜单](#page-2-1)、[帮助菜单](#page-2-2)。

系统 功能 配置 辅助 帮助

# <span id="page-1-0"></span>系统菜单

锁定: 输入正确的账号密码后能锁定监控中心,锁定后监控中心还能正常接收警情,但无法 对其进行任何操作。

<span id="page-1-1"></span>退出:输入正确的账号密码后关闭监控中心。

# 功能菜单

监控中心的主要功能都集中在功能菜单,详细请[看功能应用。](#page-2-3)

#### <span id="page-2-0"></span>配置菜单

进入配置:进入配置界面,配置监控中心的数据参数,详细请[看配置监控中心。](#page-16-0) 发布数据:将配置中的参数数据应用到监控中心的功能中。每次在修改监控中心的配置完成 后都需要先发布数据。

#### <span id="page-2-1"></span>辅助菜单

浮动警情:弹出一个浮动的窗口,用来显示警情信息中的警情。 备份数据:备份监控中心的数据,包括监控中心的配置数据与所有警情的数据。 恢复数据:恢复备份中的数据。

#### <span id="page-2-2"></span>帮助菜单

帮助:查看监控中心的帮助文档。

关于:查看监控中心的名称与版本号,监控中心的名称可根据用户需要自行设置,详细请看 [全局配置](#page-17-0) 。

# <span id="page-2-3"></span>**1.**功能应用

工具栏的应用来源于主菜单栏的功能菜单与配置菜单,是快捷按键菜单栏,其中显示的应用 按键可以根据用户需要自行选择,详细请[看全局配置。](#page-17-0) 工具栏共有 11 个快捷按键[:警情信息](#page-2-4)[、设备控制、](#page-4-0)[本地地图](#page-6-0)[、在线地图、](#page-7-0)[防区状态板、](#page-8-0)[视](#page-8-1) [频控制、](#page-8-1)[开关控制板、](#page-10-0)[警情查询](#page-11-0)[、客户端应用](#page-12-0)[、进入配置](#page-15-0)[、帮助。](#page-16-1)

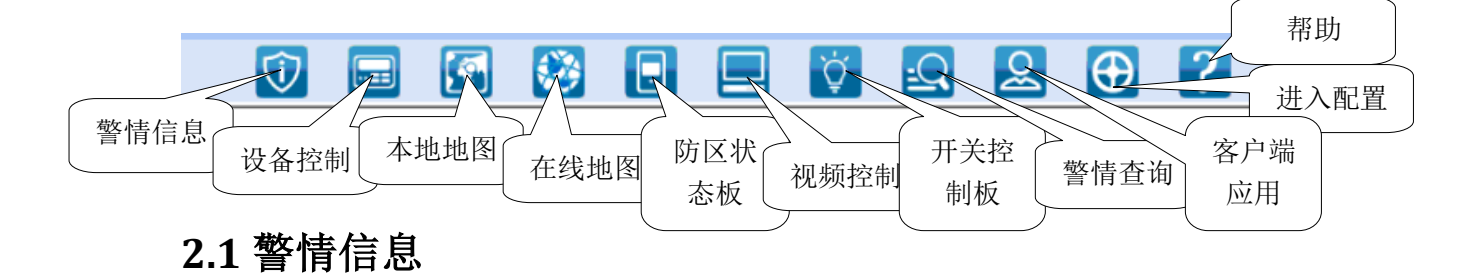

<span id="page-2-4"></span>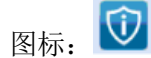

警情信息只能显示最新的前 100 条警情,后面的会被隐藏,当前面的警情被处理后,后面警 情就会补上来。

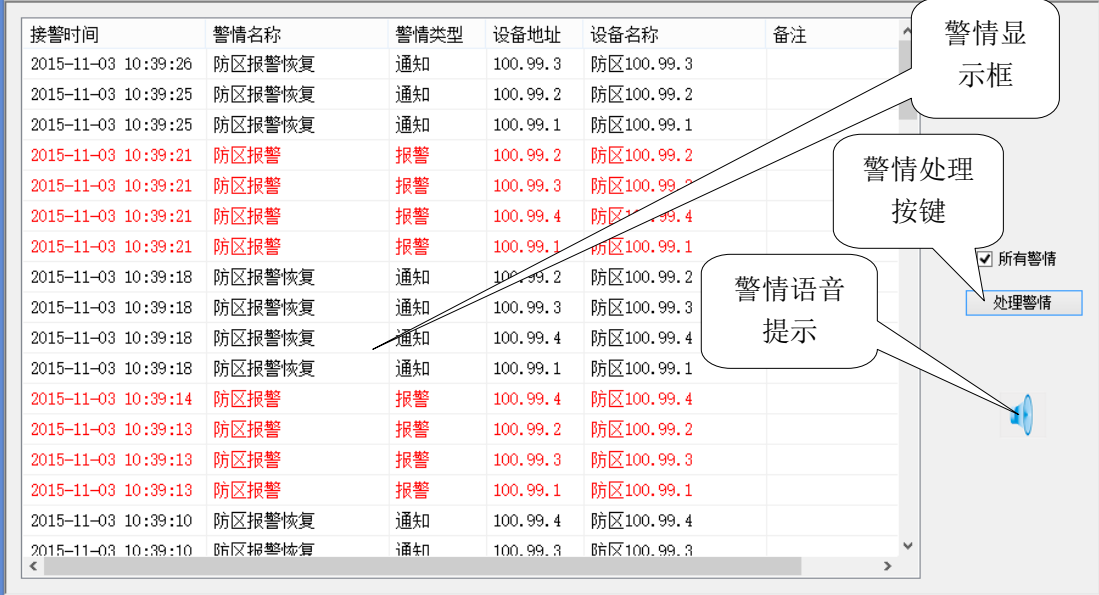

# <span id="page-3-1"></span>警情

每一条警情都包含警情编号、接警时间、定义编号、警情名称、警情类型、设备地址、设备 名称与备注八种信息。

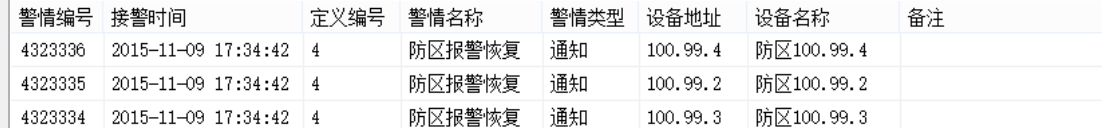

警情编号:默认被隐藏,在接警时间的左侧。每一条警情的警情编号都是唯一的。 接警时间:警情显示时的时间。

定义编号、警情名称与警情类型:能够在警情定义中设置,详细请[看警情定义。](#page-19-0)定义编号在 添加新警情定义是自动生成,一种警情定义对应一个警情编号。警情类型有 4 种分别是报警、 布防、撤防与通知。警情名称可根据用户需要自行设置,但 22 种基本警情定义名称不能修 改。

设备地址:由设备的通讯机号与设备编号组成,如果为防区,就由防区的通讯机号、设备编 号与防区编号组成。

设备名称:在设备配置中设置,详细请[看设备配置。](#page-20-0)只有在设备配置中设置了的设备或防区 才能显示设备名称,如果没有设置设备名称一栏会显示"未知"。

<span id="page-3-0"></span>备注:处理警情时,可以给警情进行备注,详细请[看警情处理。](#page-3-0)

#### 警情处理

对警情信息中的警情进行处理,处理后的警情不再在警情信息中显示且被保存到数据库,能 够在警情查询中查询,详细请[看警情查询。](#page-11-0)

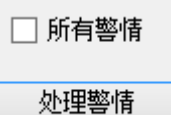

能够只对选中的警情进行处理;选择所有警情后,一次可处理该页面显示的所有警情(100 条)。按下处理警情按键后会弹出备注信息窗口。

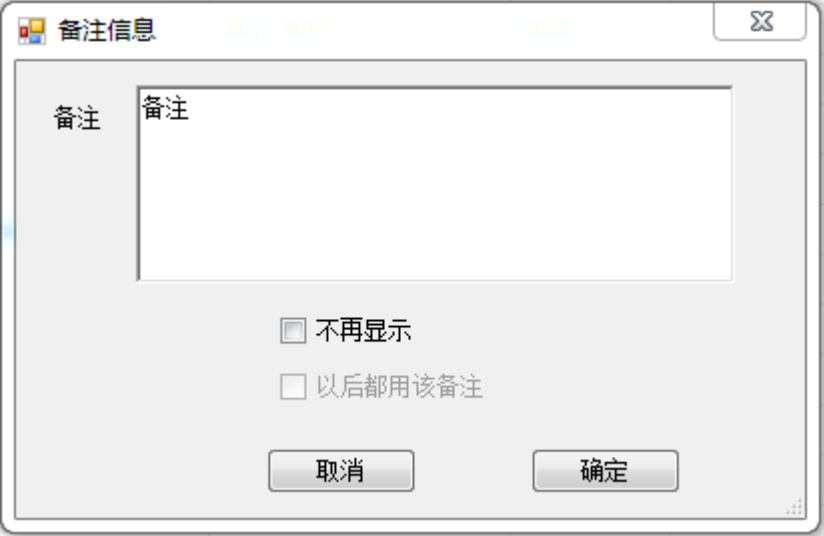

在输入框中输入需要的备注信息,对一次处理的所有警情进行备注。备注成功后能在警情查 询中看到对应的备注信息。

选择不再显示后,下次处理警情时不再弹出备注信息窗口。选择不再显示后,才能选择"以 后都用该备注"。选择"以后都用该备注",以后处理的警情都直接使用该备注。

# 警情语音

当有警情语音时,警情语音提示图标会显示

当没有警情语音时,警情语音提示图标会显示

当警情语音正在播放时,点击图标可以取消当前语音的播放。 警情语音能够在警情定义中设置,详细请[看警情定义。](#page-19-0)

### <span id="page-4-0"></span>**2.2** 设备控制

图标:

所有在设备配置中设置好的设备都会显示在"所有"组中,下面的设备分组在可根据用户需 要自行设置,详细请[看设备分组。](#page-22-0)

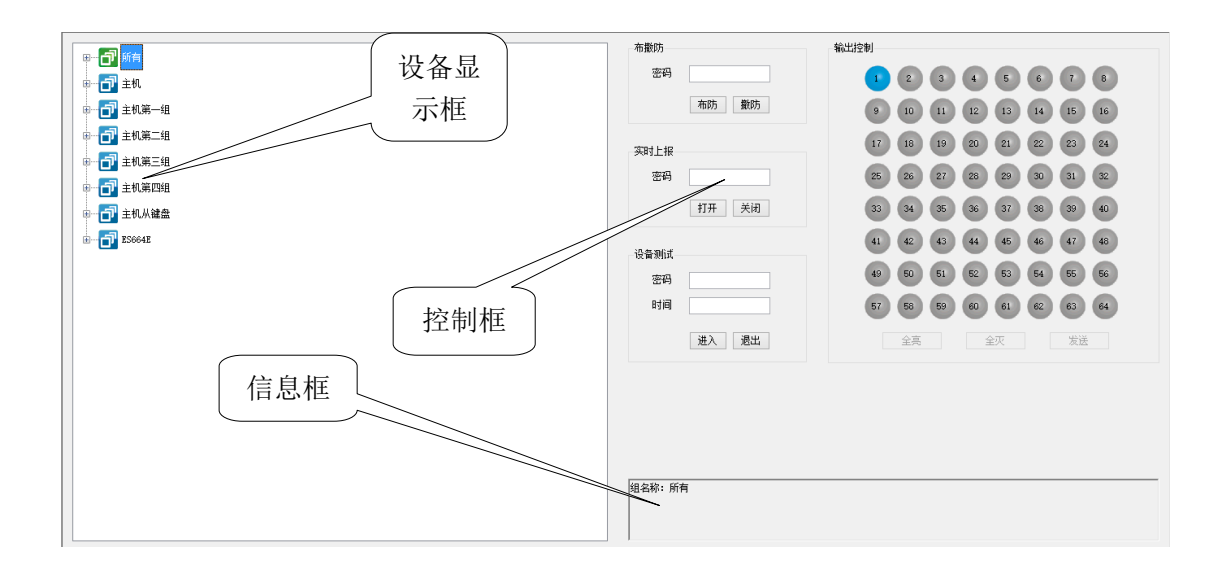

# 布撤防

选择需要控制的分组、设备或防区,输入正确的密码,能够对其进行布防或撤防。 如果[在设备配置中](#page-20-0)设置了正确的设备密码,不用输入密码,直接可对其布撤防。

# 实时上报

打开或关闭设备防区的实时状态,适用于某些设备。

### 设备测试

设备进去测试模式。

### 输出控制

当设备带有输出时,可以在这备配 [置中](#page-20-0)进行设置。

已配置的输出呈蓝色或红色,灰色 的代表没有配置。 蓝色代表断开,红色代表闭合。点 击发送时,将红色的输出闭合,蓝 色的设备断开。

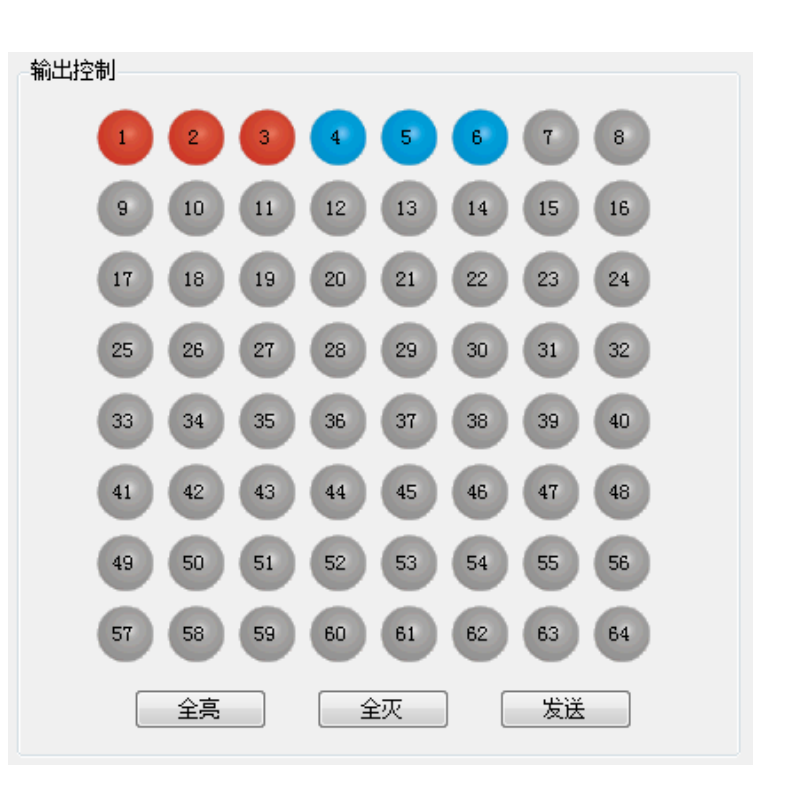

# <span id="page-6-0"></span>**2.3** 本地地图

图标: 6

地图、地图上的防区或开关组及其位置都可在配置里的本地地图中设置,最多可设置 16 张 本地地图,详细请[看本地地图。](#page-26-0)

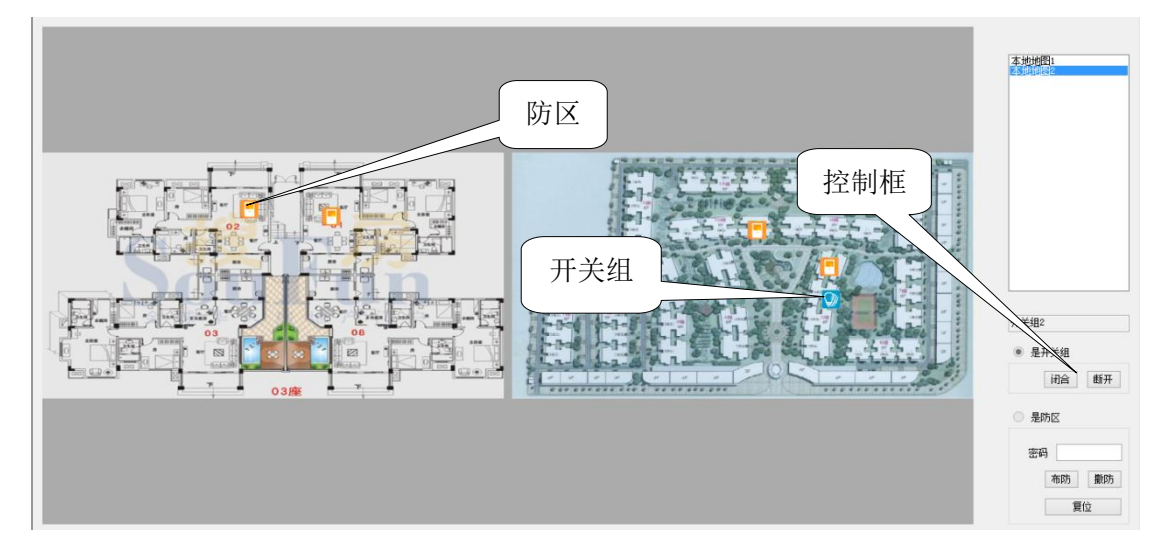

# 控制

双击其中一张地图可将它最大化。选择防区或开关组,在右侧控制框可对其布撤防、复位或 闭合、断开。

# <span id="page-6-1"></span>复位

复位键可以将报警中的防区或报警恢复状态不跟随的防区([在防区配置中](#page-21-0)设置,设置后,该 防区的报警状态在收到报警恢复后也不会恢复。)从报警状态中恢复。

# <span id="page-6-2"></span>本地地图防区与开关组状态

防区与开关组的状态可以根据其图标的颜色判断: (前面一种情况是正常情况,后面一种情 况是当鼠标选中该防区或开关组时的情况。)

防区撤防时的防区图标:

防区布防时的防区图标:

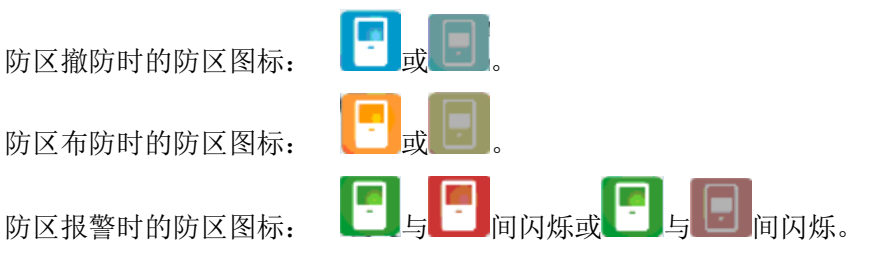

开关组断开时图标: 9 点

开关组闭合时图标: 2 或

# <span id="page-7-0"></span>**2.4** 在线地图

# 图标:

在线地图上的防区与开关组及其位置都可在配置里的在线地图中设置,详细请[看在线地图。](#page-27-0) 当在线地图加载不成功时,右上角会出现"刷新"按键,点击后刷新在线地图。

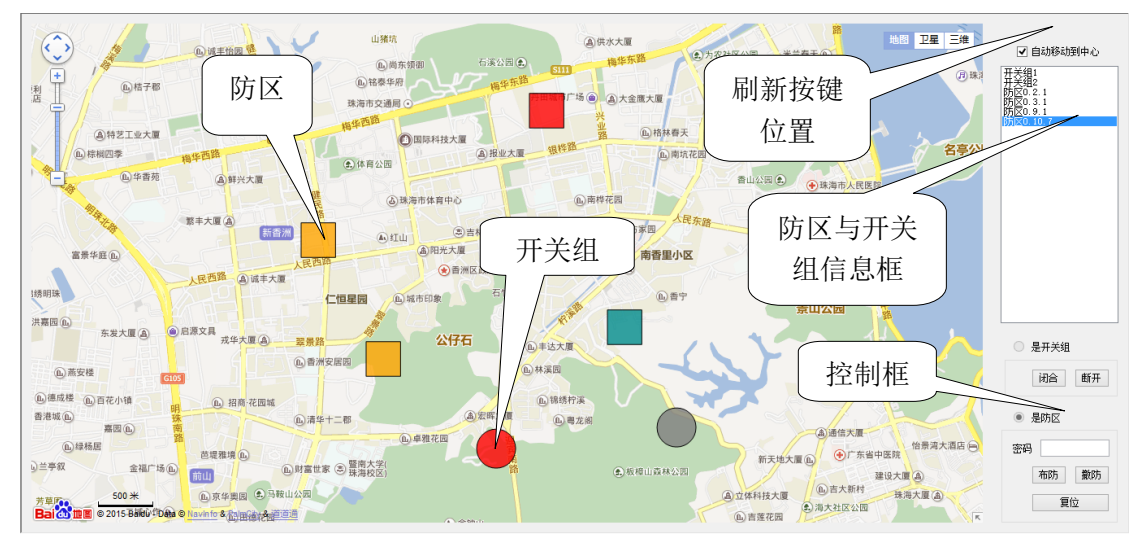

# 控制

选择需要的防区或开关组,在右侧控制框可对其布撤防、复位或闭合、断开。 选择"自动移动到中心"后,选择防区或开关组时,在线地图会自动将该防区或开关组设为 中心并移动。

# 在线地图防区与开关组状态

防区与开关组的状态可以根据其图标的颜色判断: (前面一种情况是正常情况,后面一种情 况是当鼠标选中该防区或开关组时的情况。)

防区撤防时的防区图标: | 或

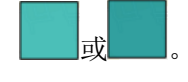

防区布防时的防区图标:

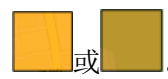

防区报警时的防区图标: ■ 或

开关组断开时图标:  $\bigodot_{\vec{\mathbf{g}}} \bigodot_{\vec{\mathbf{g}}}$ 

开关组闭合时图标: ● 或

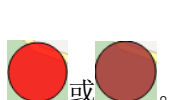

# <span id="page-8-0"></span>**2.5** 防区状态板

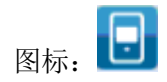

防区状态板能显示防区分组中的防区,可以对其进行撤布防[与复位操](#page-6-1)作。防区分组与其中的 防区可在配置里的防区分组中设置,详细请[看防区分组。](#page-24-0)

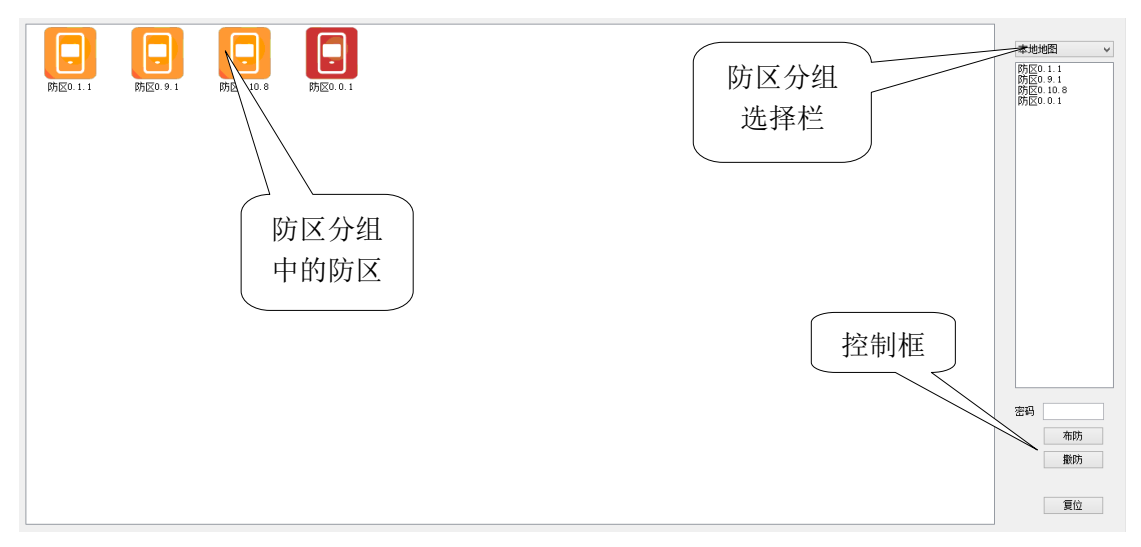

防区的状态可根据其图标的颜色判断,与本地地图中的防区状态是相同的,具体请[看本地地](#page-6-2) [图防区与开关组状态。](#page-6-2)

# <span id="page-8-1"></span>**2.6** 视频控制

图标: 日

监控视频名称、IP 地址、端口号及账号密码都可以在配置里的视频配置中设置,详细请看<mark>视</mark> [频设置。](#page-28-0)

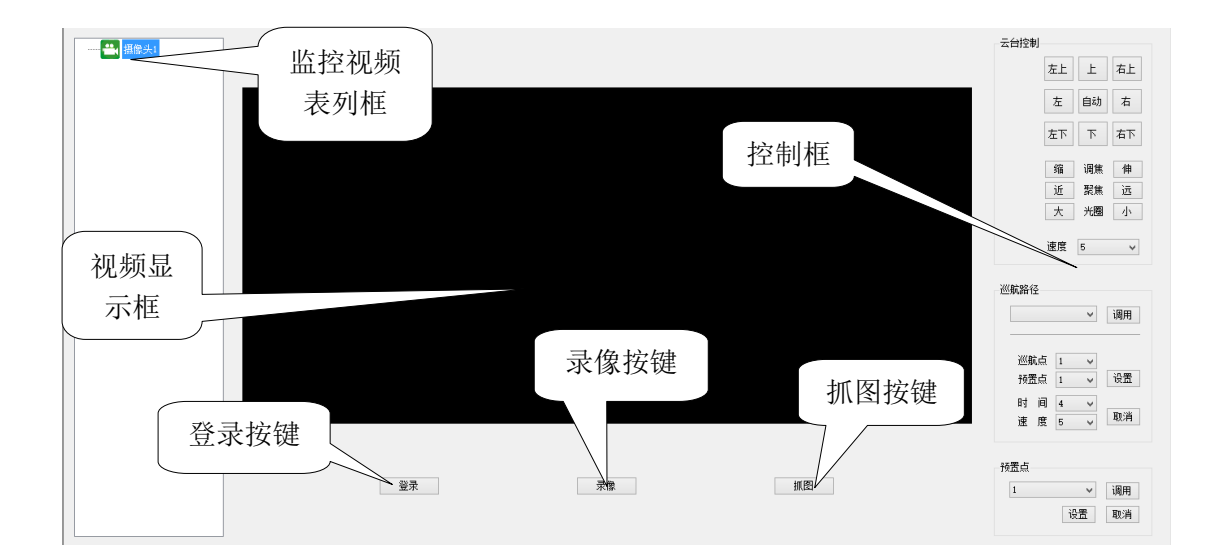

# 视频登录

左侧监控视频表列能显示[在视频配置中](#page-28-0)设置好的视频名称。选择视频名称,点击登录按键来 登录该视频,登录后可在视频显示框中看到监控画面。 点击下面录像按键或抓图按键,可对监控画面进行录像或抓图处理。

# 摄像机控制

云台控制: 操作摄像机来移动监控画面, 移动的速度可在下面的速度选择栏中设置; 还能摄 影机镜头进行调焦、聚焦操作,及调整光圈大小。

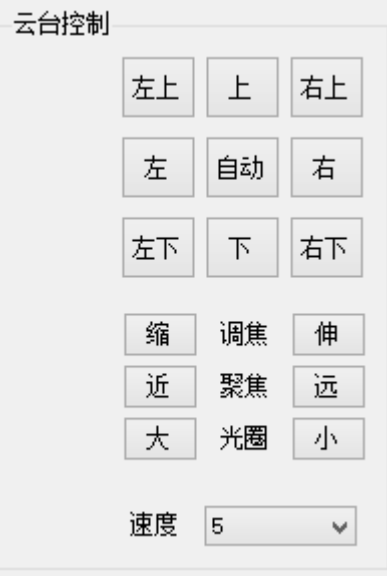

# 预置点与巡航路径

预置点:

被保存的监控画面位置。

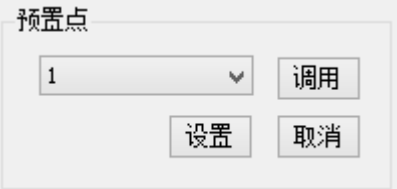

设置方法:选择预置点,将监控画面移动到需要的位置,点击设置按键即可。 选择已保存监控画面位置的预置点,点击调用按键,监控画面就会移动到被保存的位置。点 击取消按键,删除该预置点保存的监控画面位置。

巡航路径:

将两个或两个以上的巡航点连接起来,形成的路径。可选择需要的预置点设置为巡航点。巡 航路径从数字小的巡航点移动到数字大的巡航点,没有被设置的巡航点会直接被跳过,所有 的巡航点都被经过后,循环到最小的巡航点。

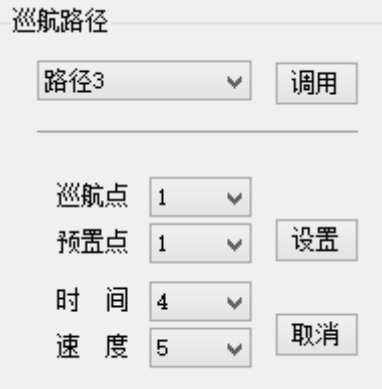

设置方法:选择巡航路径,再设置巡航点。选择需要设置的巡航点,再选择需要的预置点, 点击设置按键即可,在点击设置按键前还需要设置时间与速度,时间为停留在该巡航点的时 间,速度为移动到该巡航点时的速度。

### <span id="page-10-0"></span>**2.7** 开关控制板

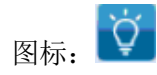

开关控制板能显示开关分组中的开关即设备的输出,可以对其进行闭合与断开操作。开关分 组与其中的开关可在配置里的开关分组中设置,详细请[看开关分组。](#page-25-0)

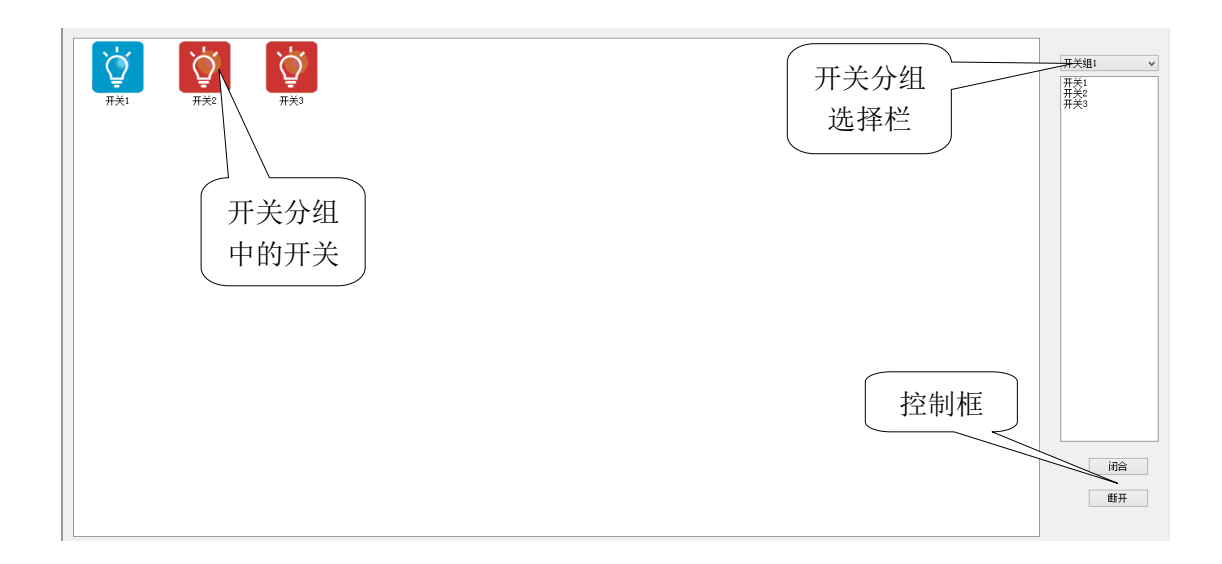

# 开关控制板开关状态

开关的状态可根据其图标的颜色判断:(前面一种情况是正常情况,后面一种情况是当鼠标 选中该防区或开关组时的情况。)

开关断开时的图标: 或 。

开关闭合时的图标: \ \ \ \ \ \

<span id="page-11-0"></span>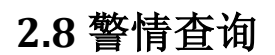

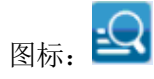

查询监控中心收到的警情。警情的显示方式与警情信息中的相同,详细请[看警情。](#page-3-1)

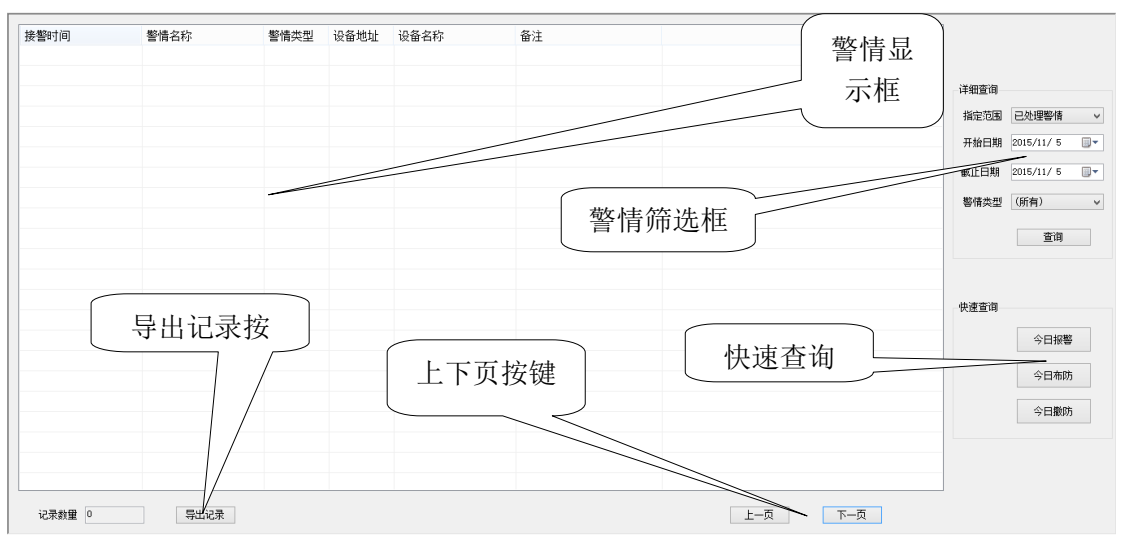

纪录数量为该页的警情条数,每页最多可以显示 500 条警情,可以通过上下页按键切换页面。

### 警情筛选

指定范围:通过指定范围的选择,可筛选查询未处理的警情与已处理的警情。

开始日期与截止日期:筛选查询该日期段内的警情。

警情类型:筛选查询该警情名称的警情,选择所有时查询所有警情名称的警情。查询所有警 情包括基本警情名称与用户自行设置的警情名称。警情名称可在警情定义在设置,详细请看 [警情定义。](#page-19-0)

快速查询:点击按键,即可直接查询今天的所有报警,撤防与布防信息。

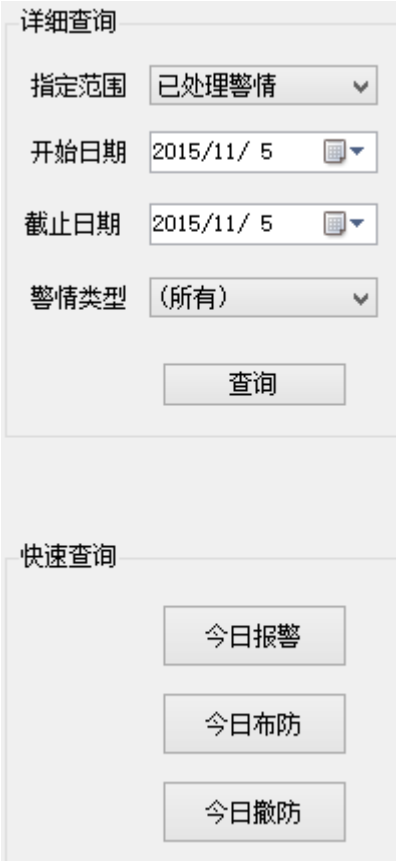

# <span id="page-12-0"></span>**2.9** 客户端应用

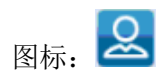

服务器登录状态,手机客户端信息与登录状态及操作记录都可以在客户端应用中查询。

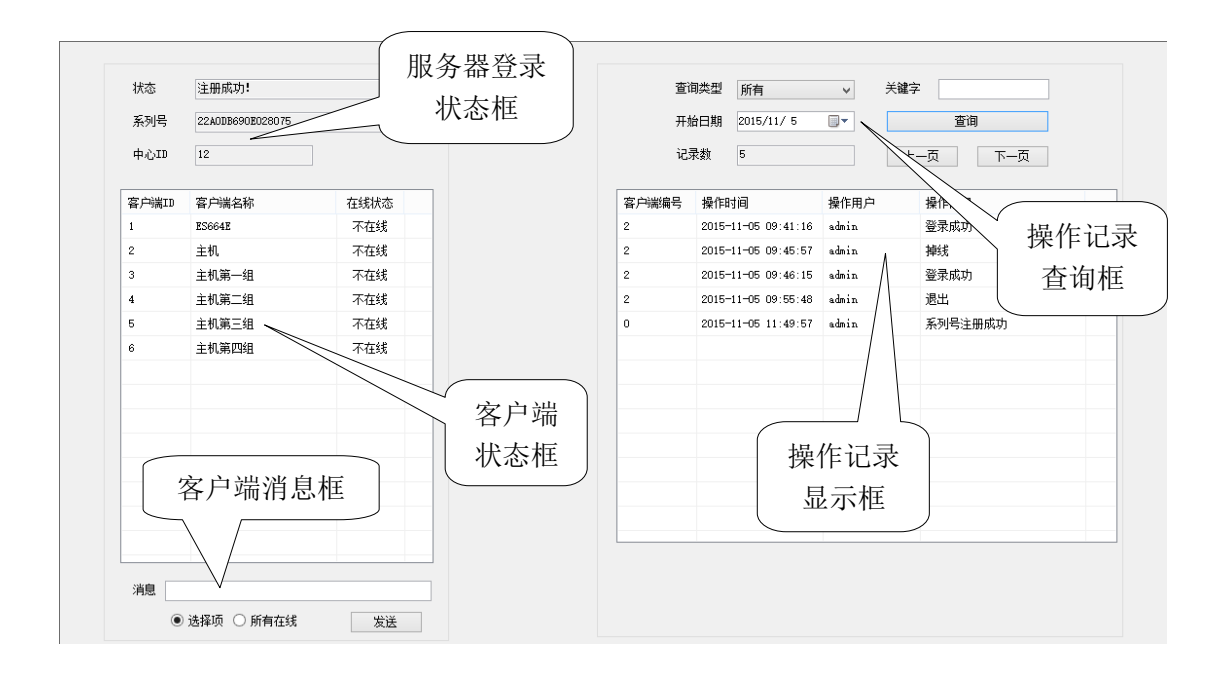

# 服务器登录

客户端登录或一些联网设备的通讯等都需要服务器支持。

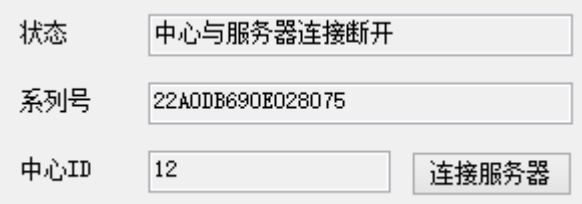

监控中心打开或发布数据后,监控中心会自动登录服务器,当中心与服务器断开时,可通过 点击连接服务器按键登录。登录成功时,该按键会被隐藏。

状态:监控中心与服务器之间的状态提示。

系列号:要使用监控中心软件,一定先要有加密狗,而每个加密狗都有一个唯一的系列号。 该系列号既是加密狗的系列号。

中心 ID: 监控中心要登录服务器,先要在服务器对其序列号进行注册,注册时服务器会自 动分配一个中心 ID 给系列号。每个中心 ID 与序列号都是一一对应的。

# 客户端状态与消息

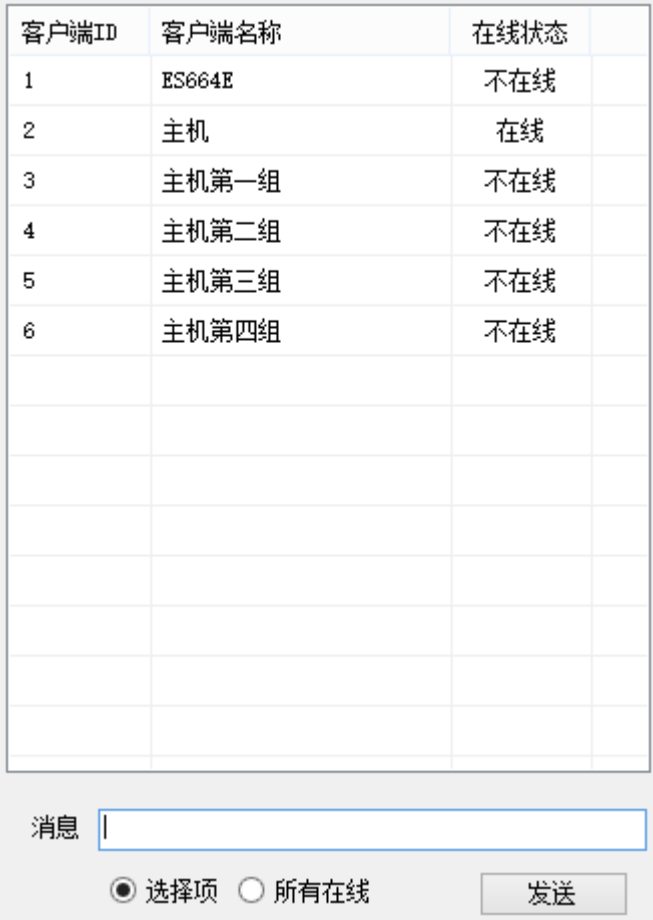

客户端 ID 与客户端名称:手机客户端登录监控中心前,先要在客户端配置中设置好客户端 信息,客户端名称客户可根据需要自行设置,客户端 ID 在添加客户端名称是监控中心自动 分配的,详细请[看客户端配置。](#page-31-0)

在线状态:该客户端的在线情况,在线时提示"在线",掉线或没登录时显示"不在线"。 客户端消息: 给客户端发送输入框内的消息, 可对选择的客户端 ID 发送, 也可对所有在线 的客户端 ID 发送。

#### 操作记录查询

#### 操作记录

操作记录是记录监控中心登录服务器的情况、客户端登录监控中情况与客户端对设备的操作 记录的信息。

每条操作记录有 5 种信息: 操作编号、客户端编号、操作时间、操作用户、操作信息。

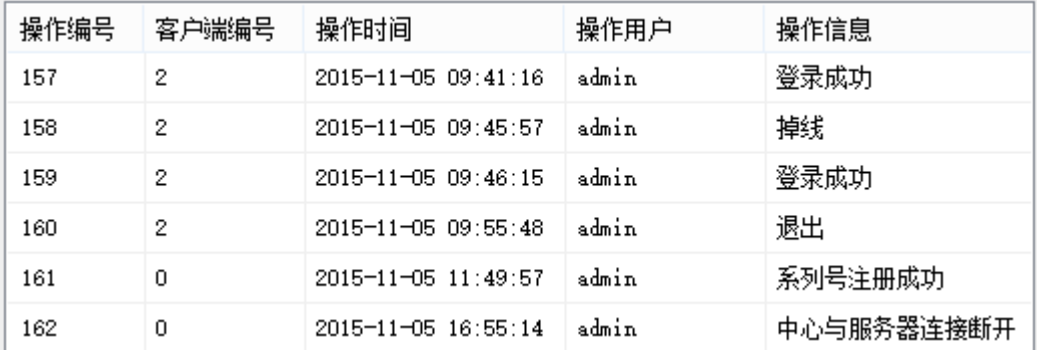

操作编号:默认被隐藏,在客户端编号的左侧。每一条操作记录的操作编号都是唯一的。 客户端编号: 既客户端 ID, 监控中心与服务器登录情况的操作记录客户端编号为 0。 操作时间:进行该操作时的时间。

操作用户:进行该操作时监控中心的登录账号。

操作信息:该操作记录的类型具体信息。

#### 查询

对操作记录进行筛选,每页最多可以显示 100 条操作记录,多于 100 条时可以通过上下页按 键切换页面。

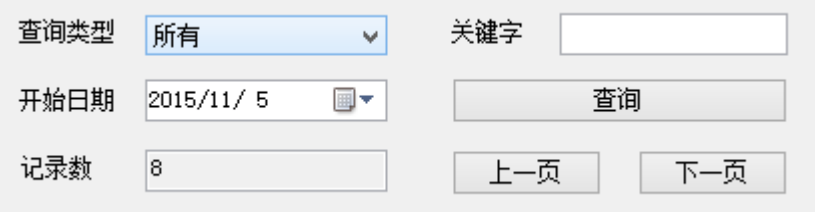

查询类型:有 4 种类型,分别为所有、登录账户、警情编号与关键字。 选择所有时,查询所有种类的操作记录。

选择登录账户时,只查询用当前监控中心登录账号操作的记录。

选择客户端编号时,在关键字输入框中输入要查询的客户端 ID,只查询该客户端 ID 的操作 记录。如果要查询监控中心登录服务器情况的操作记录,可以输入 0.

选择关键字时,在关键字输入框中输入要查询的关键字,只查询操作信息中具有该关键字的 操作记录。

<span id="page-15-0"></span>记录数:当前页面的操作记录条数。

### **2.10** 进入配置

图标:  $\boxed{\bigoplus}$ 

点击进入配置界面,详细请[看配置监控中心。](#page-16-0)

# <span id="page-16-1"></span>**2.11** 帮助

图标: 2

<span id="page-16-0"></span>点击打开帮助文档。

# **3.**配置监控中心

进入配置界面能够对监控中心的一些参数进行配置,但每次配置完成后,先要发布数据才能 将配置好的数据应用到实际上。

进入配置界面后,右边一栏是具体的配置,分别有[:全局配置](#page-17-0)[、权限配置](#page-17-1)[、警情定义](#page-19-0)[、设备](#page-20-0) [配置](#page-20-0)[、防区配置](#page-21-0)[、设备分组](#page-22-0)[、防区分组](#page-24-0)[、开关分组](#page-25-0)[、本地地图](#page-26-0)[、在线地图](#page-27-0)[、视频配置](#page-28-0)[、联动](#page-29-0) [开关](#page-29-0)[、联动显示、](#page-29-1)[联动视频](#page-30-0)[、客户端配置。](#page-31-0)

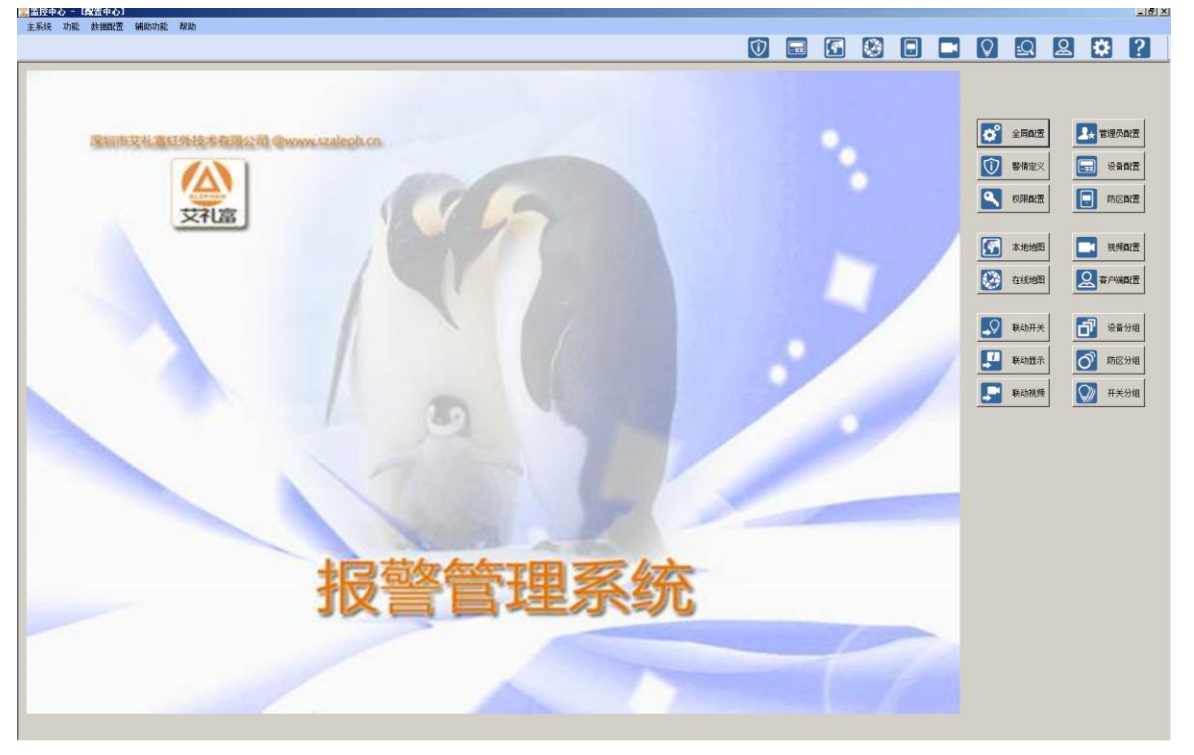

# <span id="page-17-0"></span>**3.1** 全局配置

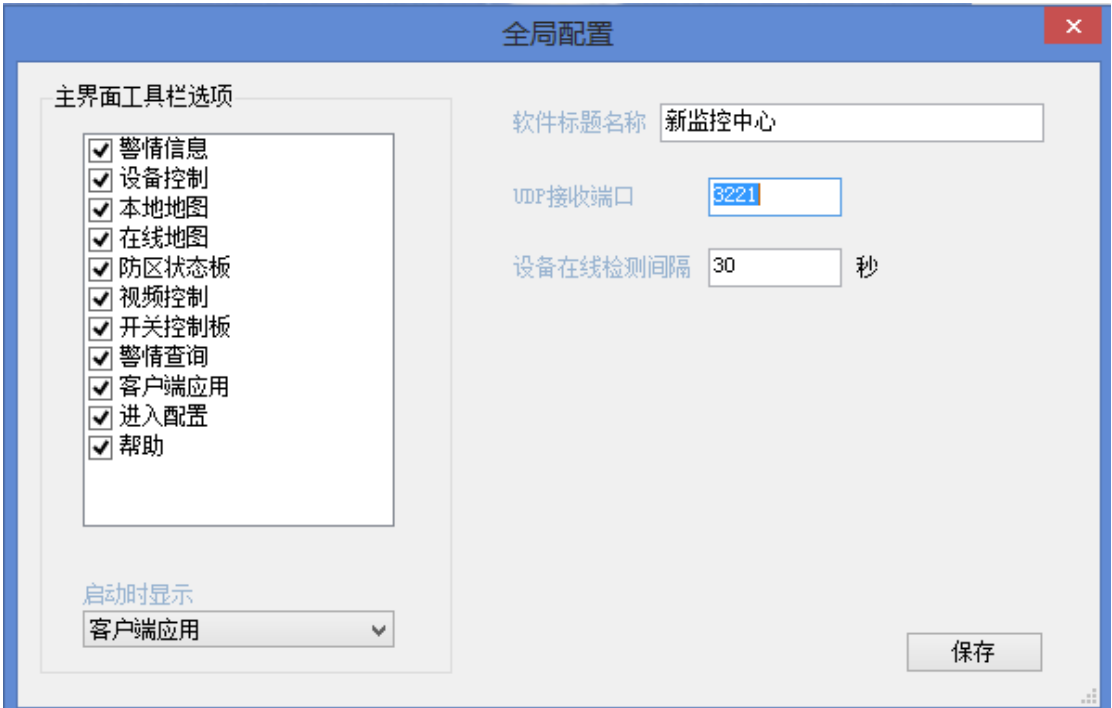

主界面工具栏选项:工具栏中的应用。选择的才会在工具栏中显示,没有选择不会在工具栏 中显示。

启动时显示:选打开监控中心或发布数据后,内容界面第一个显示的界面。 软件标题名称: 软件标题上显示的名称。

#### 新监控中心 - [配置中心]

左侧的是软件标题名称,右侧的是内容界面显示的界面。 UDP 接受端口:监控中心的端口号,设备的目的端口号必须与该端口号一致。 设备在线监测间隔:未知设备(没有在设备配置中设置的设备)的在线监测时间,如果设置 为 0,不监测未知设备的在线情况。已配置的设备可在设备配置中设置在线监测时间,详细 请[看设备配置。](#page-20-0)

# <span id="page-17-1"></span>**3.2** 权限配置

权限配置,管理监控中心登录账号与其权限。

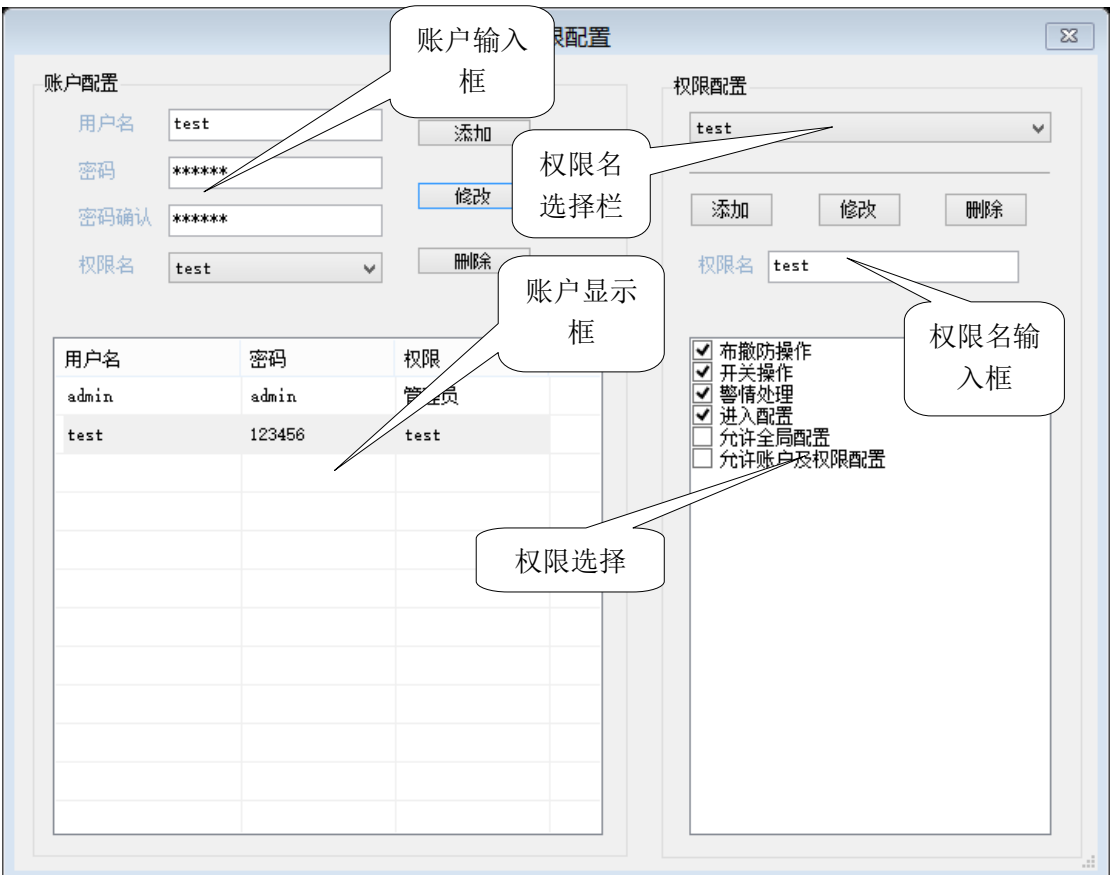

### 账户配置

账户添加:用户根据需要输入用户名、密码与权限名,点击添加按键即可添加新账号。 用户名不能有重复。下面的显示框可以显示已添加的账户信息。

修改账户:修改已添加的账户,先选择需要修改的账户,在账户输入框中修改要修改的信息, 点击修改按键即可。

账户删除:选择账户,通过点击删除按键来删除已添加的账户。

### 权限配置

设置并保存需要的权限,通过权限名来区分。权限名不可重复。

权限名配置:权限名输入框中输入需要的名字,在下面权限选择框中选择需要的权限,点击 添加按键即可添加新权限名。

已添加的权限名可在权限名选择栏中选择。选择后权限选择框会显示该权限名权限信息。 修改权限名:选择要修改的权限名,权限名输入框或权限选择框修改需要修改的信息,点击 修改按键即可。

权限名删除:选择权限名,点击删除按键即可删除选择的权限名。

PS:进行权限配置时,要确保至少有一个账户能够进行权限配置。

### 权限

每个权限名都可选择 6 种权限,布撤防操作、开关操作、处理警情、进入配置、允许全局配 置和允许账户及权限配置。

除了允许全局配置和允许账户及权限配置两种权限需要先选进入配置来支持外,其他的都相 互独立。

布撤防操作:选择该权限后,该账户才能通过监控中心软件对配置的设备进行布防或撤防操 作;反之则不能对配置的设备进行布撤防操作。

开关操作:选择该权限后,该账户才能通过监控中心软件对配置的设备输出(开关与开关组) 进行闭合与断开操作;反之则不能对配置的设备输出(开关与开关组)进行操作。

处理警情:选择该权限后,该账户才能对警情进行处理。

进入配置:选择该权限后,该账户才能进入配置界面。

允许全局配置:选择进入配置权限后,要再选择该该权限,账户才能进行全局配置。 允许账户及权限配置:选择进入配置权限后,要再选择该该权限,账户才能进行权限配置。

#### <span id="page-19-0"></span>**3.3** 警情定义

监控中心自带有 22 种基本警情定义,基本警情定义不能被删除及其警情名称也不能被修改, 但其他的信息都可修改。

警情定义信息有 7 种,警情名称、警情类型、警情语音、播放语音、播放次数、发客户端、 自动处理和不保存,详细请看下面[的警情定义信息。](#page-20-1)右侧都有对应的输入框或选择栏。 添加警情定义:输入需要的警情定义名称,选择需要的警情定义信息,点击添加即可。 修改警情定义:选择需要修改的警情定义,右侧修改需要修改的信息,点击修改即可。 删除警情定义。选择需要删除的警情定义,点击删除即可。

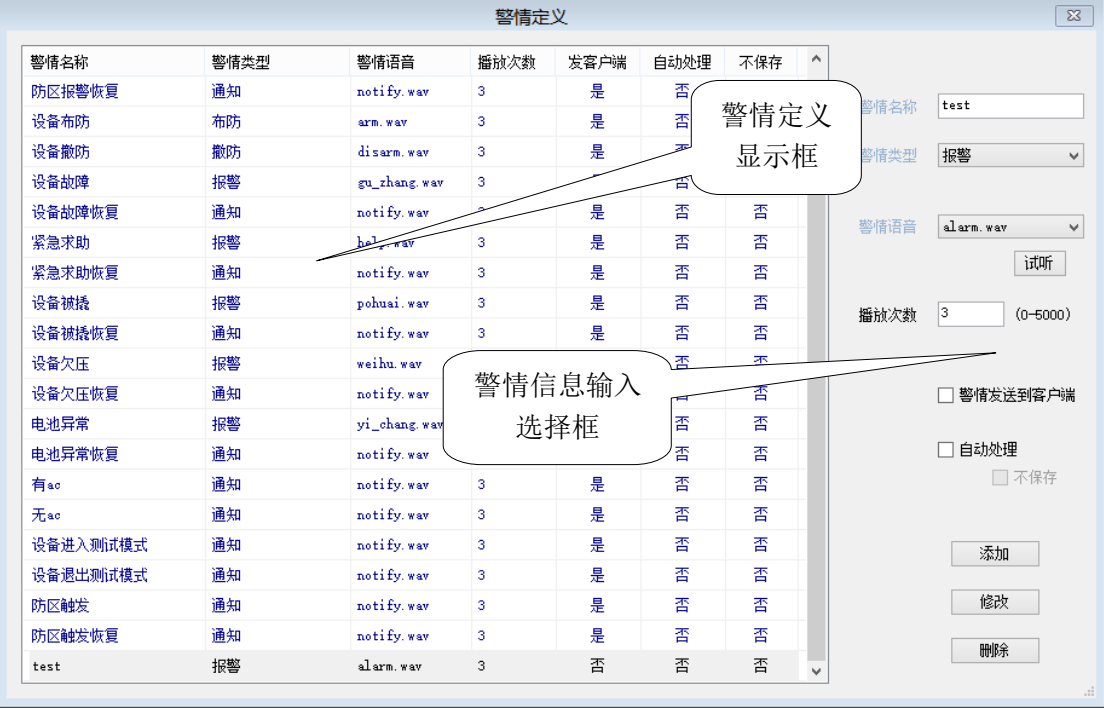

### <span id="page-20-1"></span>警情定义信息

警情名称:该警情定义的名称,用来区分每条警情定义,不能有重复。22 种基本警情定义 不能修改警情名称,其他都可以根据需要自行设置。

警情类型: 有 4 种类分别是: 报警、布防、撤防和通知。根据需要选择。

警情语音:收到该警情定义的警情时,要播放的语音。可以选择监控中心自带的语音,可以 选择用户自备的语音,只要将该语音文件放到监控中心文件夹主目录中的 Wave 文件夹中即 可,语音文件格式要为 wav 或 mp3 格式。

播放次数:收到该警情定义的警情时,播放语音的次数。输入 0 时不播放警情语音。

发送客户端:收到该警情定义的警情时,是否发送到手机客户端。

自动处理:收到该警情定义的警情时,监控中心是否自动将其处理。收到自动处理的警情不 会在警情信息中显示,且备注信息中会备注"(自动处理)"。

不保存:只有选择了自动处理后才可以选择不保存。选择不保存后,该警情定义的警情不会 被保存到数据库,所以在警情查询中不会查询到该警情。

#### <span id="page-20-0"></span>**3.4** 设备配置

设备的信息报告包括,通讯机号、设备编号、设备名称、设备密码、输出个数,在线监测、 显示输出与客户端布撤防操作允许。还可以对设备进行备注,备注后能设备控制应用中的信 息框中看备注信息。

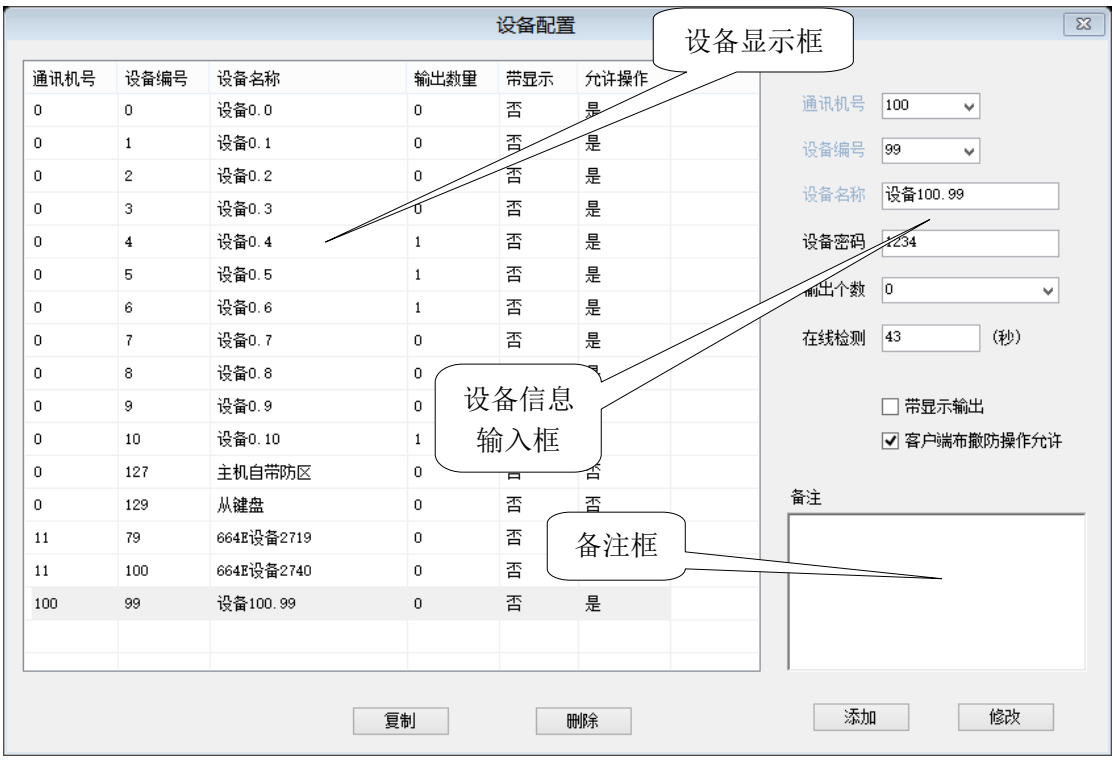

通讯机号与设备编号:具体看设备端的设置,用来区分不同设备。

设备名称:该设备在监控中心的名称。

设备密码:具体看设备端中的设置。

输出个数:设备的输出数,无输出时选择"0"。

在线监测:在设置的时间内,如果没有收到设备的命令,监控中心判断其掉线。 显示输入:该设备是否具有显示屏。 客户端布撤防操作允许:选择后,手机客户端才能对其布撤防,反之侧不能对其布撤防。

#### 添加修改设备与删除设备

添加设备: 在设备信息输入框输入设备的信息, 如果要对设备进行备注, 在备注框中输入, 输入完成后点击添加即可。在设备显示框中可以看到已添加的设备。

选择已添加的可对其进行复制,点击复制按键,复制设备窗口。输入复制数量,如果选择"同 时复制设备下防区",被复制设备下的防区也会被复制。复制的设备的设备编号在被复制设 备编号基础下累加。

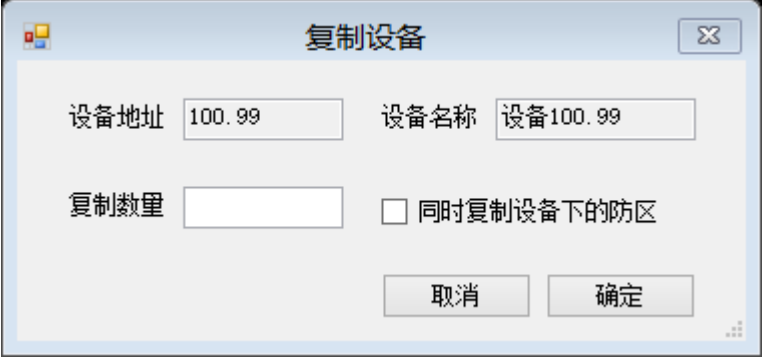

修改设备:选择要修改的设备,在设备信息输入框中修改需要修改的信息,点击修改按键即 可。

<span id="page-21-0"></span>删除设备:选择设备,点击删除按键,删除选择的设备。

#### **3.5** 防区配置

配置设备下的防区,防区信息包括,防区编号、防区名称、报警处理方式、报警语音提示、 报警时要弹出与报警恢复状态不跟随。

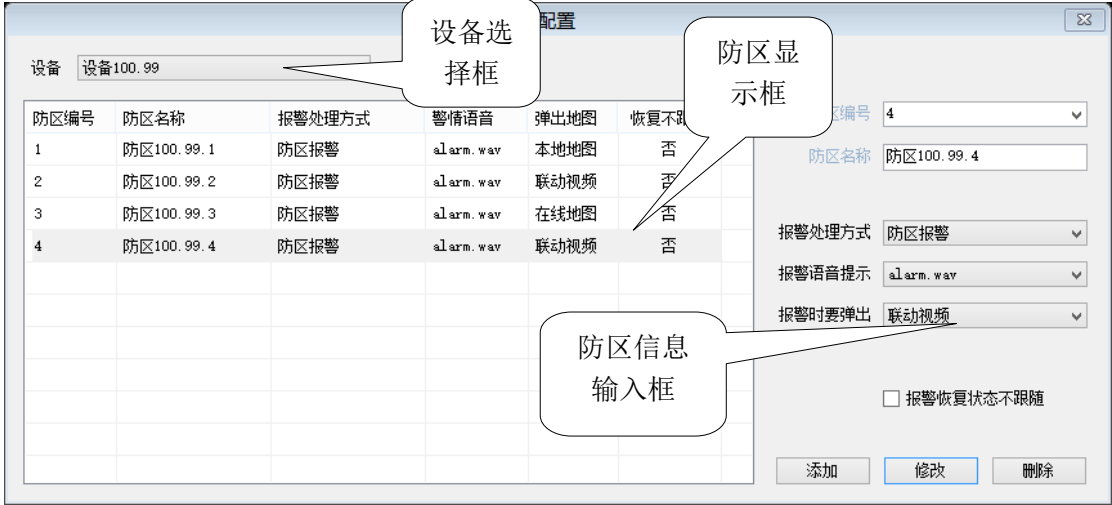

防区编号:该防区的编号,用来区分设备下的不同防区。 防区名称:该防区在监控中心中显示的名称。

报警处理方式:该防区报警时,其警情要以哪种警情定义方式显示。

报警语音提示:该防区报警时,防区报警时,要播放的语音。如果选择"无",报警时只播 放警情定义中的语音。如果有选择语音,则两条语音都会播放。

报警时要弹出:可以选[择本地地图](#page-26-0)[、在线地图](#page-27-0)[与联动视频。](#page-30-0)该防区报警时,分别会弹出本地 地图、在线地图或监控画面,但要同时在对应的配置中添加该防区才能生效。选择"无", 报警时不弹出。

报警恢复状态不跟随: 选择后,该防区报警收到其报警恢复命令时,报警状态也不会改变, 只能通过复位按键来复位。

#### 添加修改防区与删除防区

添加防区:选择要设置的设备,右侧防区信息输入框输入防区信息,点击添加按键即可。每 个设备最多 8 个防区。

修改防区:选择要修改的防区,在右侧防区信息输入框修改需要修改的防区信息,点击修改 按键即可。

删除防区:选择防区,点击删除按键,删除选择的防区。

# <span id="page-22-0"></span>**3.6** 设备分组

对现有的设备分组。添加手机客户端 ID 时,要对该手机客户端 ID 分配设备分组, 选择后, 该手机 ID 只能控制与接收该设备分组下的设备。

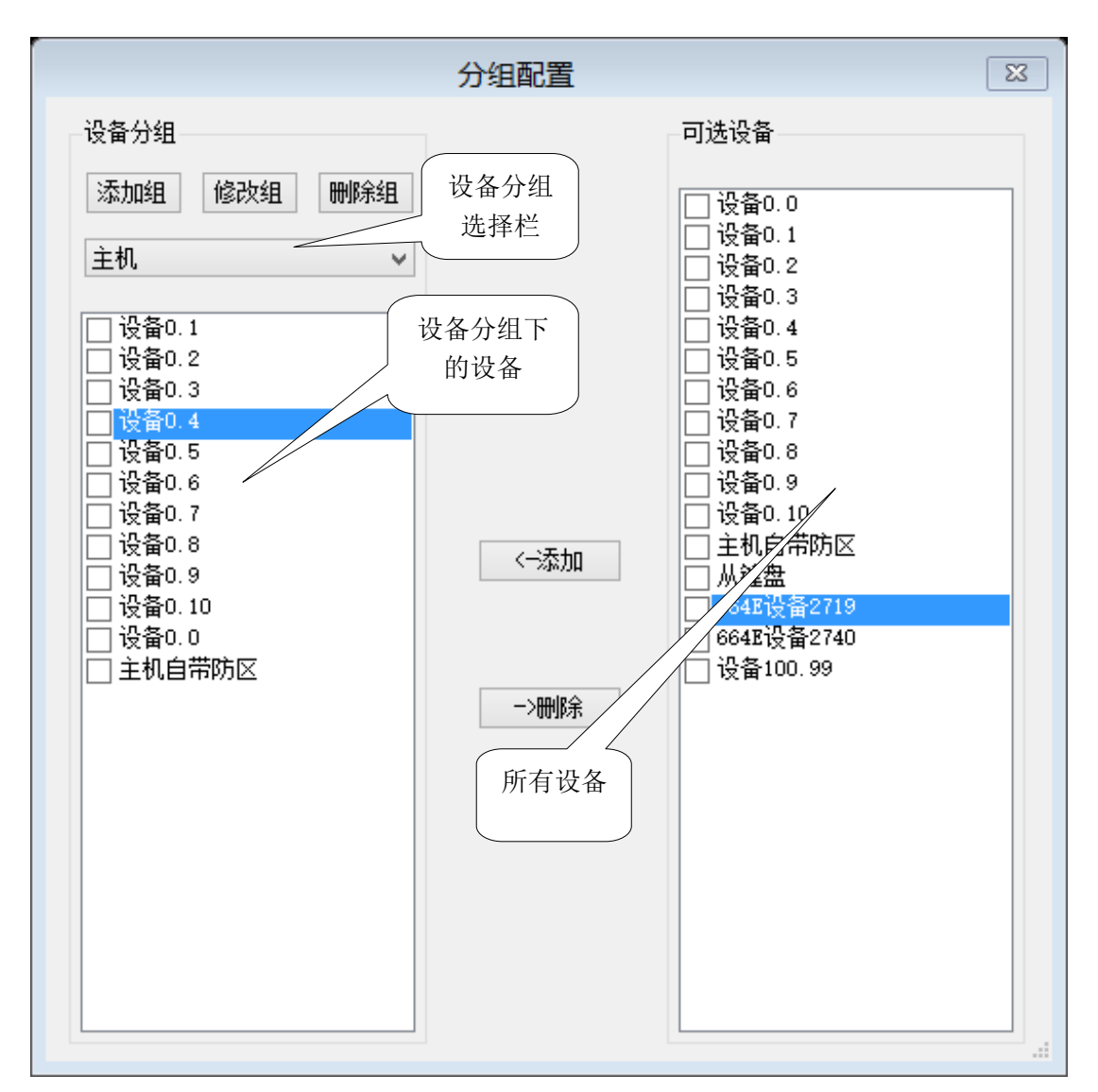

添加设备分组:点击添加组,弹出名称窗口,输入该设备分组的名称,按确定即可添加新的 设备分组。

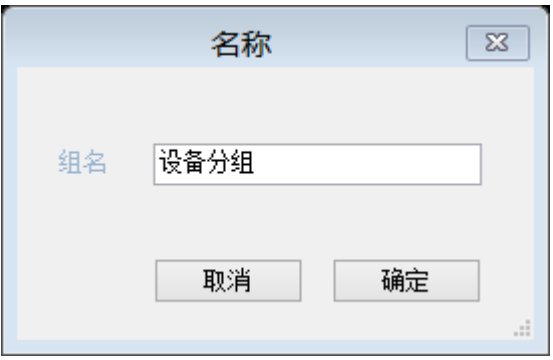

修改设备分组名称:选择设备分组,点击修改组弹出名称窗口,修改名称点击确定即可。 删除设备分组:选择设备分组,点击删除组按键,删除选择的设备分组。

给设备分组添加设备:选择设备分组,右侧选择需要的设备,点击添加即可将配备添加到设 备分组上。

删除设备分组下设备:选择设备分组,左侧选择设备分组下要删除的设备,点击删除按键即 可。

# <span id="page-24-0"></span>**3.7** 防区分组

对现有的防区分组。

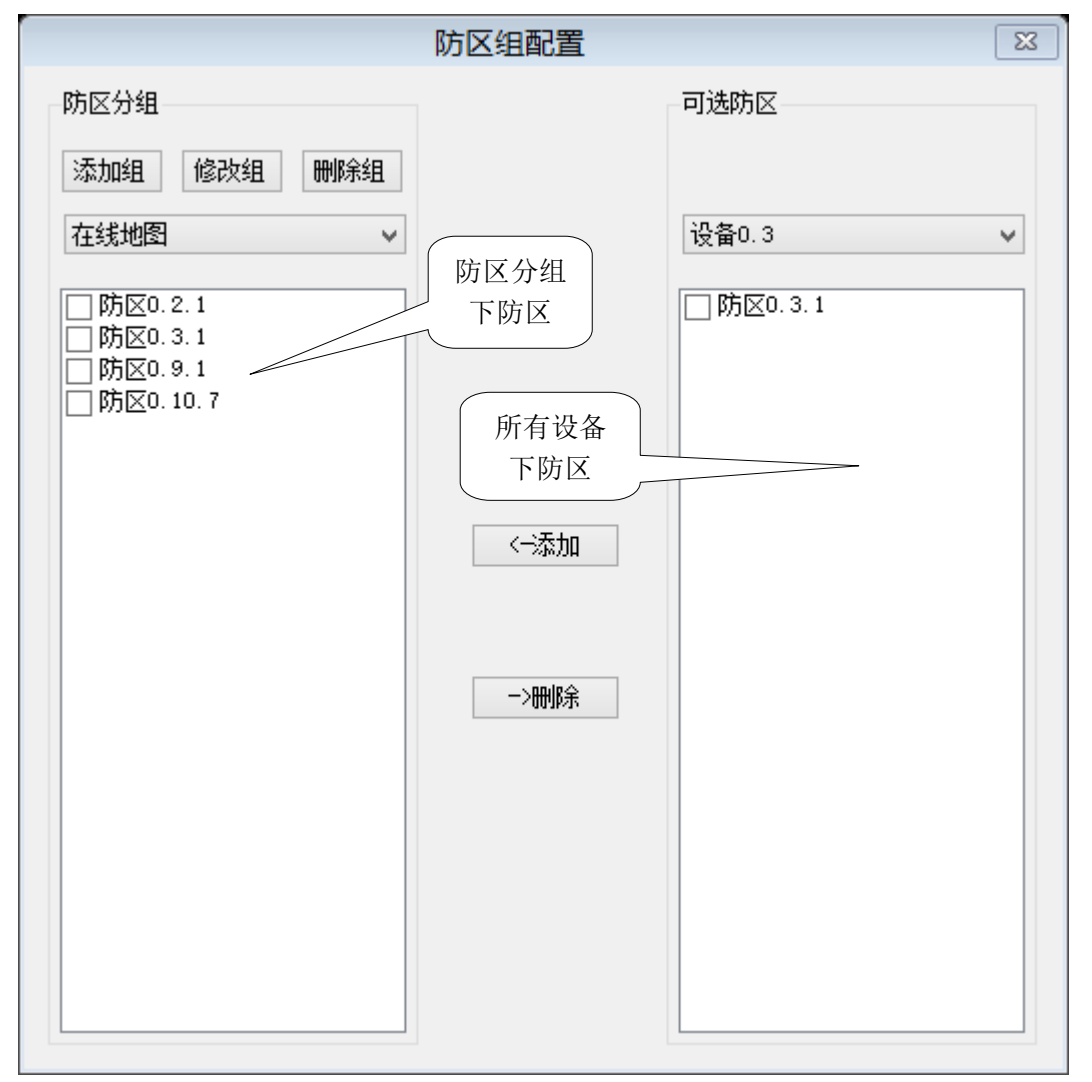

添加防区分组:点击添加组,弹出名称窗口,输入该防区分组的名称,按确定即可添加新的 防区分组。

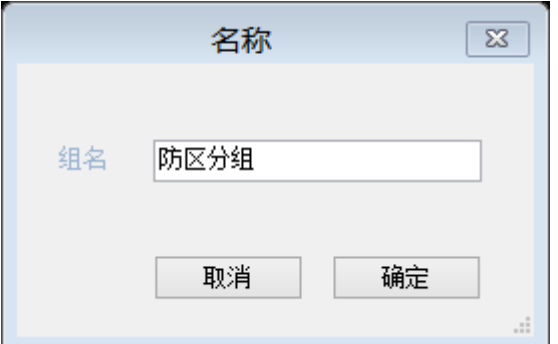

修改防区分组名称:选择防区分组,点击修改组弹出名称窗口,修改名称点击确定即可。 删除防区分组:选择防区分组,点击删除组按键,删除选择的防区分组。 给防区分组添加防区:选择防区分组,右侧选择需要设备,再选择其下需要的防区点击添加 即可将防区添加到防区分组上。

删除防区分组下防区:选择防区分组,左侧选择防区分组下要删除的防区,点击删除按键即 可。

# <span id="page-25-0"></span>**3.8** 开关分组

对现在的设备输出分组。

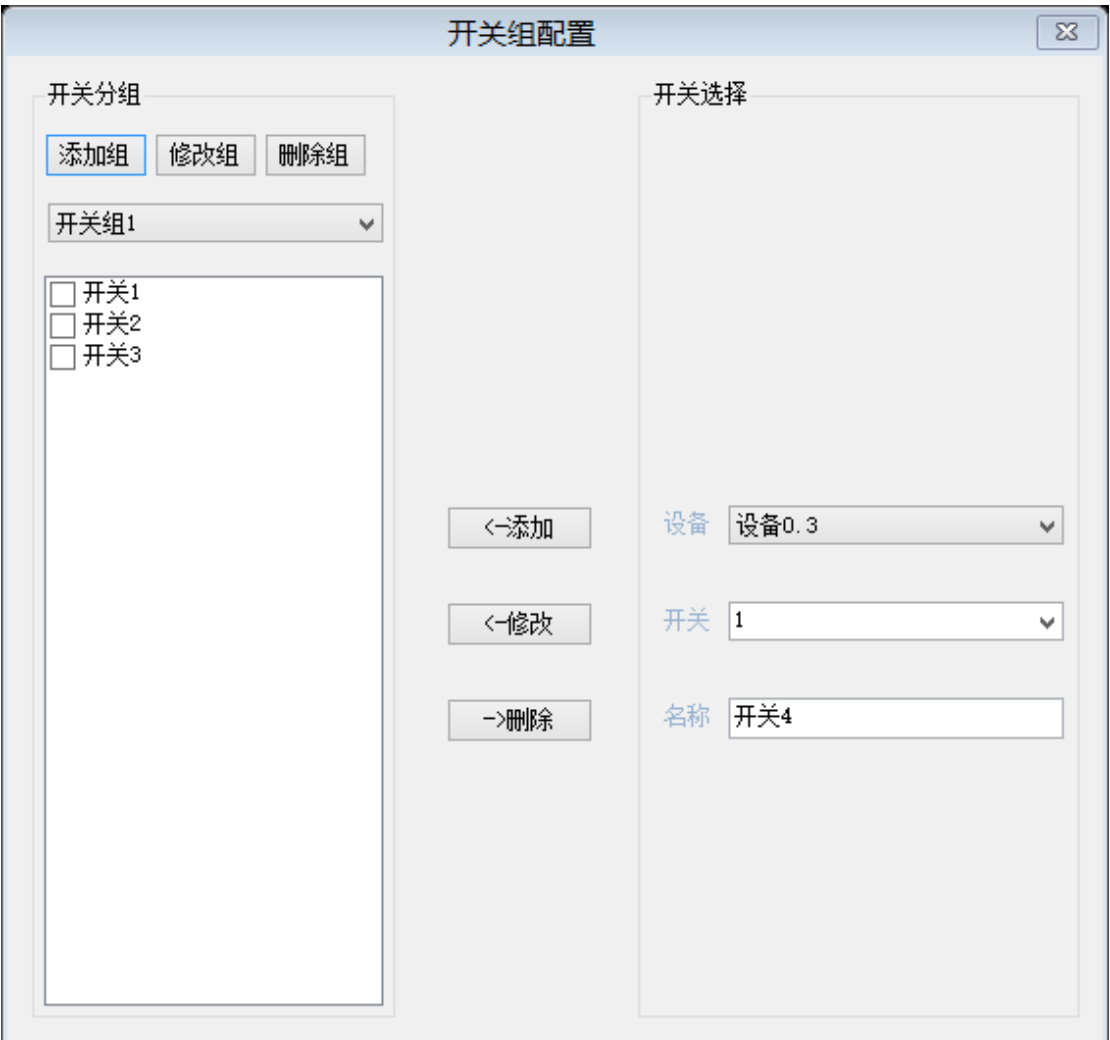

添加开关分组:点击添加组,弹出名称窗口,输入该开关分组的名称,按确定即可添加新的 开关分组。

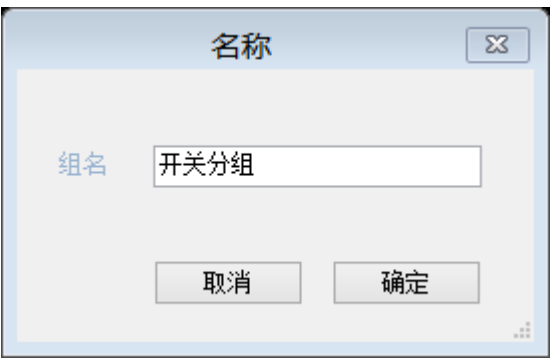

修改开关分组名称:选择开关分组,点击修改组按键弹出名称窗口,修改名称点击确定即可。 删除开关分组:选择开关分组,点击删除组按键,删除选择的开关分组。 给开关分组添加开关:选择开关分组,右侧选择需要设备,再选择其下需要的输出编号,输 入该输出在开关分组下显示的名称,点击添加即可将开关添加到开关分组上。 删除开关分组下开关:选择开关分组,左侧选择开关分组下要删除的开关,点击删除按键即

### <span id="page-26-0"></span>**3.9** 本地地图

可。

配置本地地图下防区或开关组及其位置。成功添加的防区,同时在防区配置中选择报警时要 弹出本地地图,该防区报警时会弹出该本地地图。

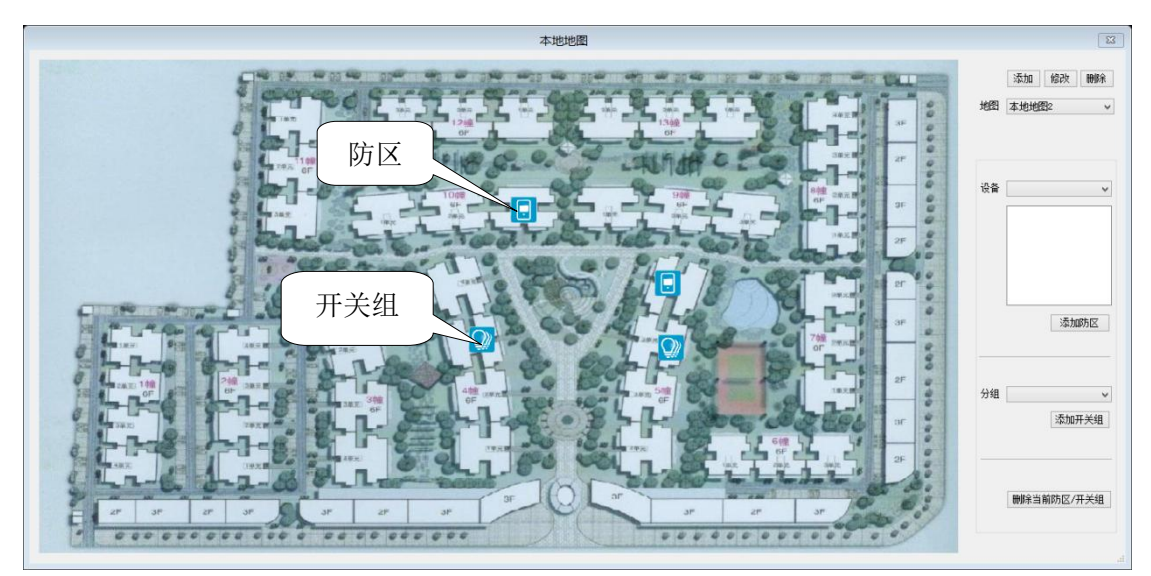

### 本地地图的添加修改与删除

添加地图:右上方点击添加按键,弹出新窗口,输入该地图名称、背景中选择本地中地图的 图片,点击确定即可。

修改地图:右上方点击修改按键,弹出新窗口,修改需要修改的信息,点击确定即可。 删除地图:右上方选择本地地图,点击删除按键,删除选择的本地地图。

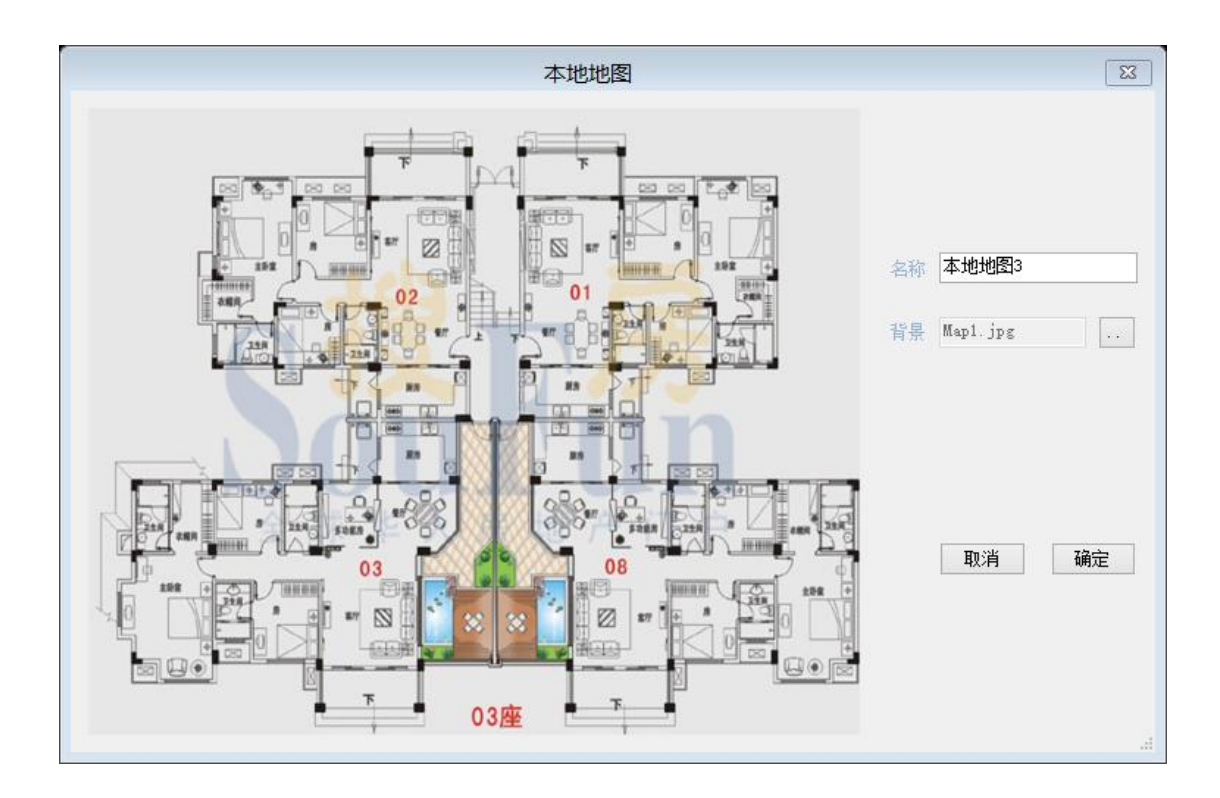

# 防区与开关组的添加与删除

添加防区:右侧选择本地地图,选择设备,再选择其下的防区,点击添加防区按键,点击地 图上适当的位置上就会出现防区的图标。拖动防区图标可改变其位置。

添加开关组:右侧选择本地地图,选择开关组,点击添加开关组按键,点击地图上适当的位 置上就会出现开关组的图标。拖动开关组图标可改变其位置。

防区与开关组的删除: 地图上选择防区或开关组,点击"删除当前防区/开关组"按键,删 除选中的防区或开关组。

# <span id="page-27-0"></span>**3.10** 在线地图

配置在地地图下防区或开关组及其位置。成功添加的防区,同时在防区配置中选择报警时要 弹出在地地图,该防区报警时会弹出在地地图。

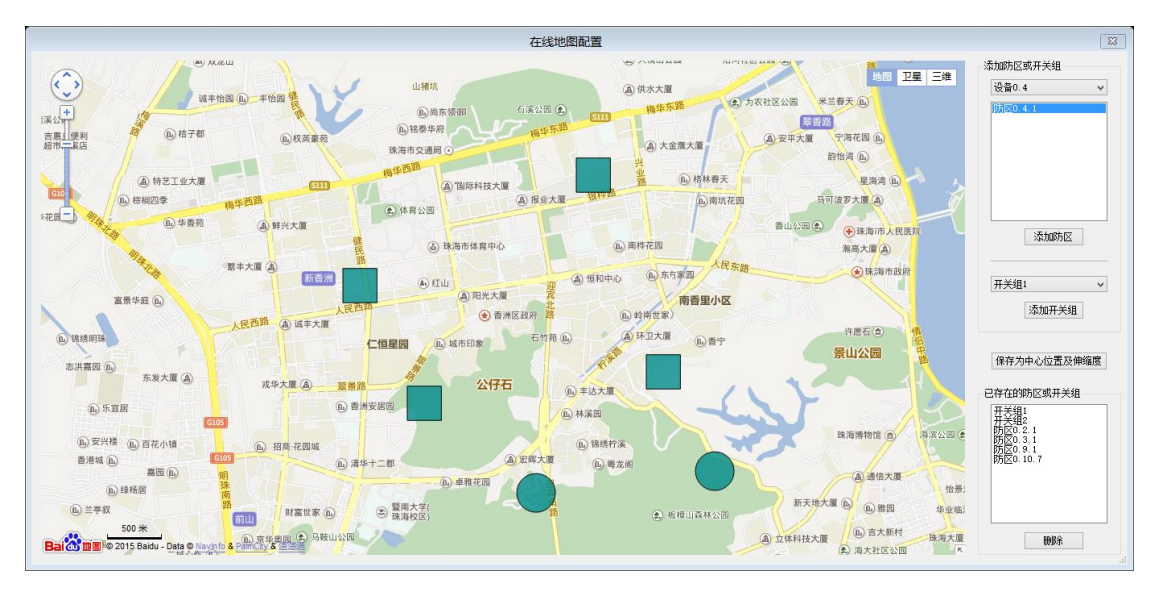

添加防区:右侧选择设备,再选择其下的防区,点击添加防区,点击地图上适当的位置就会 出现防区的图标。拖动防区图标可改变其位置。

添加开关组:选择开关组,点击添加开关组按键,点击地图上适当的位置上就会出现开关组 的图标。拖动开关组图标可改变其位置。

删除防区或开关组:地图上选择防区或开关组,或者在"已存在的防区或开关组"中选择, 点击删除即可。

保存为中心位置及伸缩度:地图上选择适当的位置及伸缩度,点击保存为中心位置及伸缩度 按键后,每次打开在线地图就会显示先保存的位置。

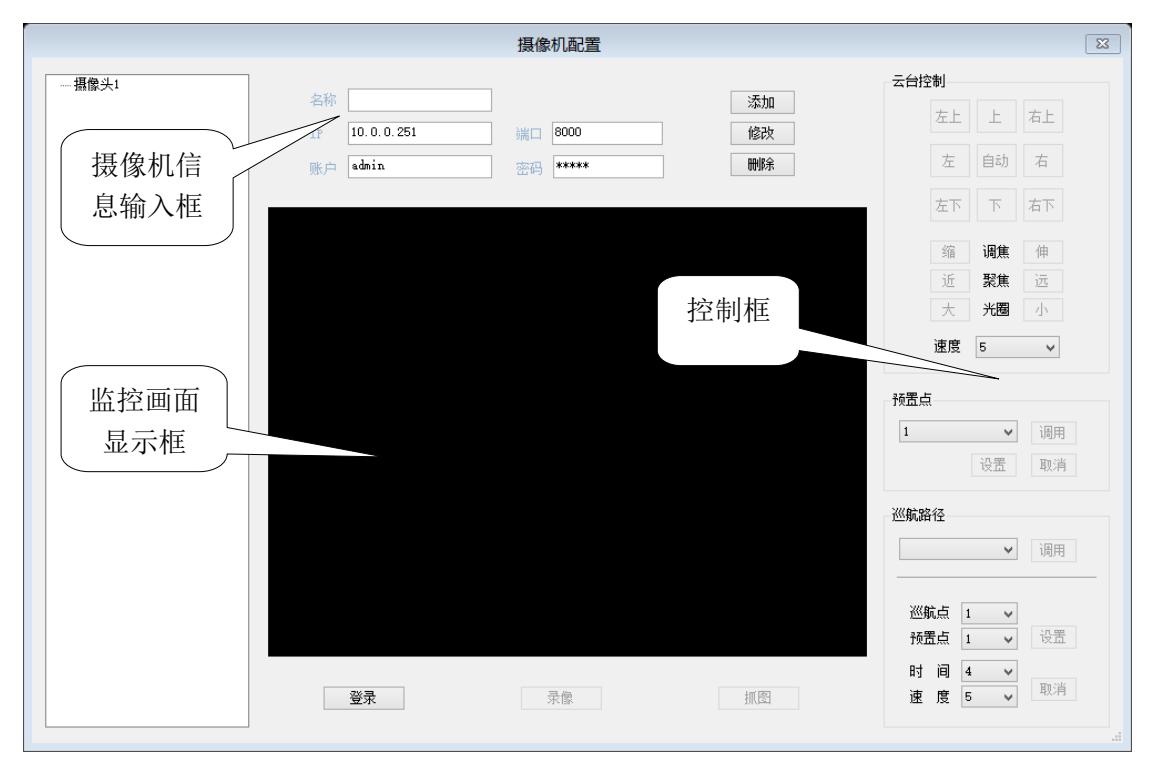

#### <span id="page-28-0"></span>**3.11** 视频配置

添加摄像机:输入摄像机的名称、IP 地址、端口号、账户名与密码,点击添加按键即可添加

摄像机。已添加的摄像机在左侧列表中显示。

修改摄像机:左侧表列选择摄像机,在摄像机信息输入框中修改需要修改的信息,点击修改 按键即可。

删除摄像机:左侧表列选择摄像机,点击删除按键,删除选择的摄像机。 视频的登录与控制等于功能应用中的视频控制相同,详细请[看视频控制。](#page-8-1)

# <span id="page-29-0"></span>**3.12** 联动开关

将某防区与某设备输出关联起来,当该防区报警时,该设备输出闭合。

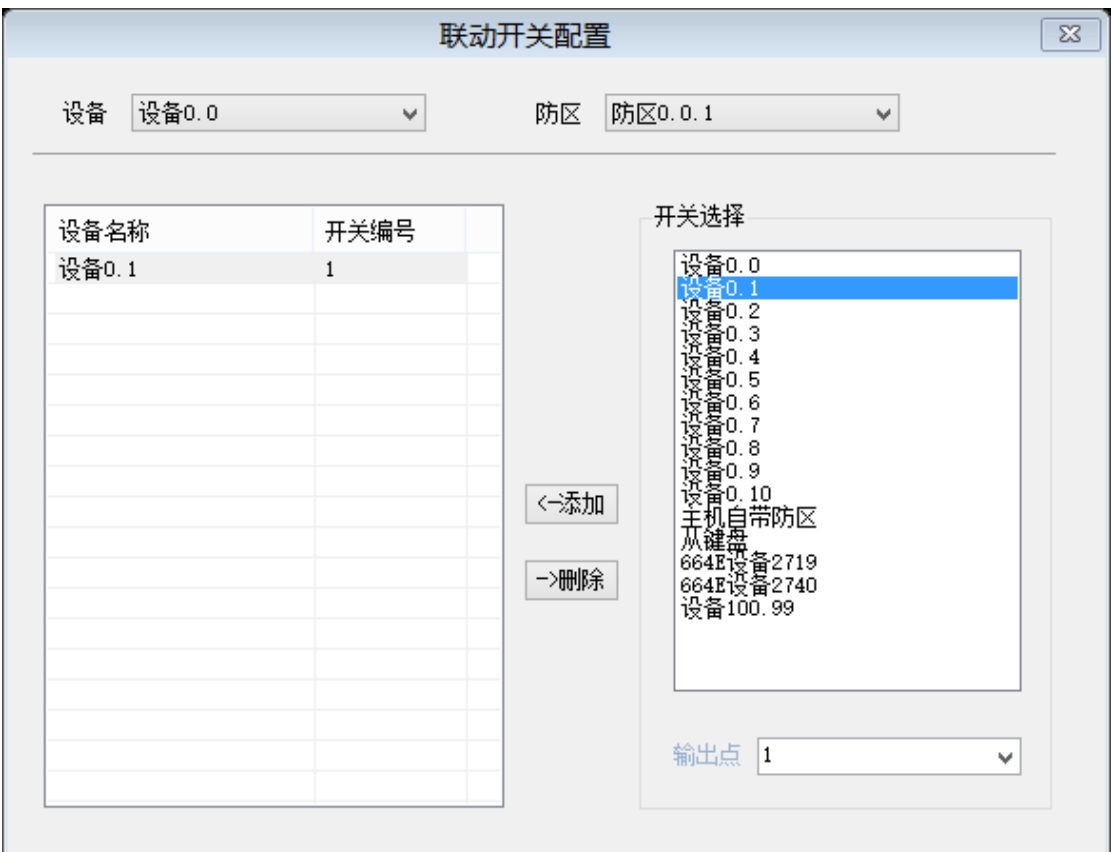

联动方法:选择设备,再选择其下防区,在右侧选择需要的设备及其输出编号,点击添加按 键即可添加联动。

<span id="page-29-1"></span>联动删除: 选择建立了联动的防区, 在左侧选择需要删除的设备输出, 点击删除即可。

### **3.13** 联动显示

将某防区与某设备显示关联起来,当该防区报警时,该设备显示该防区报警的警情。

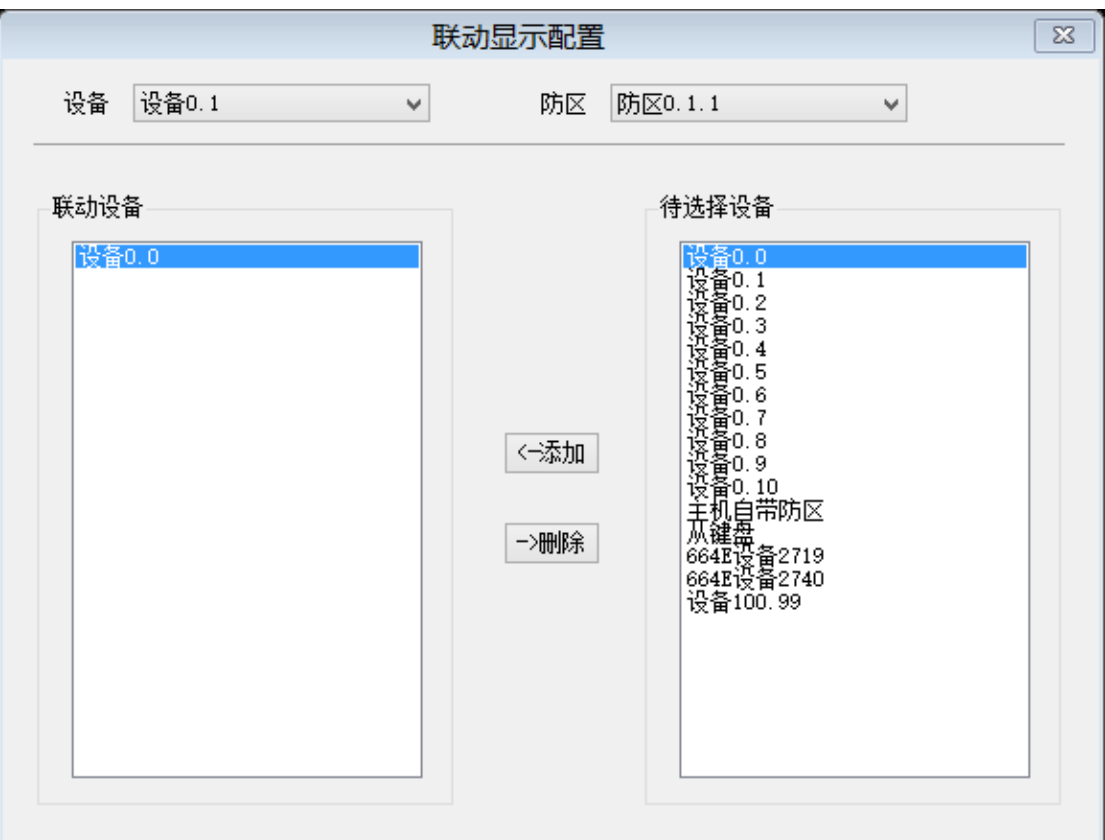

联动方法:选择设备,再选择其下防区,在右侧选择需要的设备,点击添加按键即可添加联 动。

<span id="page-30-0"></span>联动删除: 选择建立了联动的防区, 在左侧选择需要删除的设备, 点击删除即可。

# **3.14** 联动视频

将某防区与某摄像机关联起来,如果同时在防区配置中报警时弹出视频联动,当该防区报警 时,弹出该摄像机的监控画面。

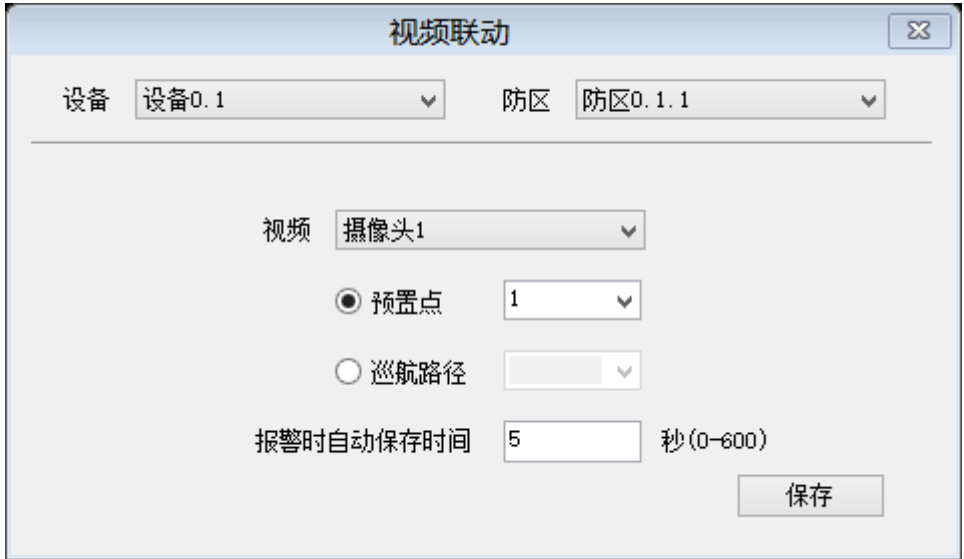

联动方法:选择设备,再选择其下防区。视频中选择需要的摄像机,选择预置点或巡航路径,

<span id="page-31-0"></span>输入报警时自动保存时间,点击保存即可。视频中选择"无"保存后删除该防区视频联动。

#### **3.15** 客户端配置

配置手机客户端的 ID。

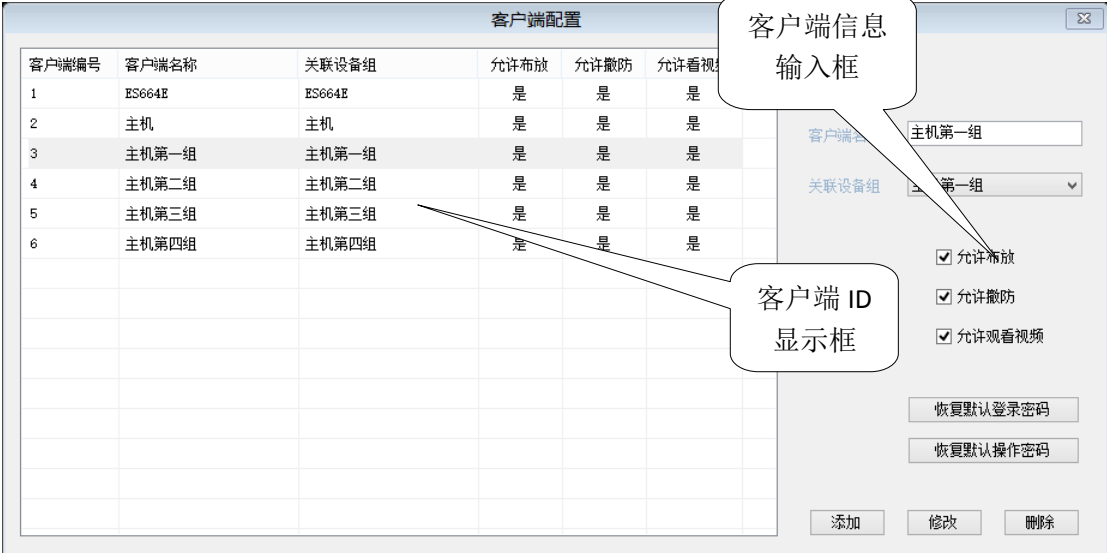

手机客户端 ID 的信息包括, 客户端编号、客户端名称、关联设备组、允许布防、允许撤防 与允许看视频。

客户端编号:即是手机客户端 ID。添加客户端账户时监控中心自动生成。手机客户端的登 录账号。

客户端名称:该客户端账户的名称。

关联设备组:选择该客户端控制与接收的设备组。

允许布防:该手机客户端 ID 允许对设备组布防,不选择则不可以进行布防操作。

允许撤防: 该手机客户端 ID 允许对设备组撤防, 不选择则不可以进行撤防操作。

允许看视频:该手机客户端 ID 允许观看视频联动下的监控画面,不选择则不可以观看。

### 客户端账户的添加修改与删除

添加客户端账户:右侧输入客户端账户名称等客户端信息,点击添加按键即可。已添加的客 户端账户可在客户端 ID 显示框中显示。

修改客户端账户:左侧客户端 ID 显示框中选择客户端账户,右侧客户端信息输入框修改需 要修改的信息,点击修改按键即可,如果要恢复默认登录密码或默认操作密码,点击右侧"恢 复默认登录密码"或"恢复默认操作密码"按键即可。

删除客户端账户:左侧客户端 ID 显示框中选择客户端账户,点击删除按键即可。